# **SONY**

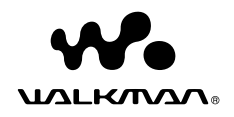

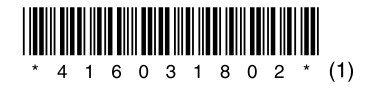

取 扱 説 明 書 NW-S644 / S645 / S744 / S745 / S746

©2009 Sony Corporation Printed in Malaysia 4-160-318-**02** (1)

<span id="page-1-0"></span>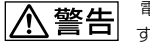

電気製品は安全のための注意事項を守らないと、火災や人身事故になることがありま す。

この「取扱説明書」と「詳細操作ガイド(PDF)」、別冊の「安全のために」には、事故を防ぐための重要な注 意事項と製品の取り扱いかたを示しています。よくお読みのうえ、製品を安全にお使いください。 お読みになったあとは、いつでも見られるところに必ず保管してください。

## **付属ソフトウェアについて**

付属ソフトウェアが本機の本体メモリーに格納されています。はじめに、「ソフトウェアをイン ストールする」( or 15ページ)をご確認ください。

ソフトウェアのインストール前に本機を初期化(フォーマット)すると、付属のソフトウェアが消去され ますのでご注意ください。

## **マニュアルについて**

本機と対応のソフトウェアの操作は、「取扱説明書」のほかに、「詳細操作ガイド(PDF)」(本機のメモリー 内に収録)と、ソフトウェアのヘルプ([ヘルプ]メニューから参照)などで説明しています。

- 取扱説明書(本書):準備から再生までの基本的な操作の説明と困ったときの対処方法の説明
- 詳細操作ガイド(PDF):各機能の使いかたや設定方法などの応用操作、困ったときの対処方法の説明
- ソフトウェアのヘルプ:本機で音楽やビデオ、写真、ポッドキャストなどを楽しむために使うソフト ウェアの操作についての説明
- 安全のために:事故を防ぐための重要な注意事項の説明

#### 詳細操作ガイド(PDF)を見るには

- 本体メモリーに格納されている付属ソフトウェアのインストールが必要です( 15ページ)。 WALKMAN Guide\*1(☞ 17ページ)を使うか、Windowsの[スタート]メニューから[マイコン ピュータ] (Windows Vistaでは[コンピュータ]) - [ローカルディスク(C:)] - [Program Files] -[Sony]-[WALKMAN Guide]-[NW-S640 S740]-[Manual]-[MANUAL.pdf]の順にクリック します。
	- \*1 WALKMAN Guideを起動するにはInternet Explorer 6以上が必要です。またソフトウェアの インストールには、Windows Media Player11以上あるいはWMF11 runtime(付属)が必要 です。

詳しくはマイクロソフトのホームページをご覧ください。

http://support.microsoft.com/

- Adobe Acrobat Reader 5.0以降、またはAdobe Readerが必要です。 Adobe Readerはインターネットから無償でダウンロードできます。

#### 最新の情報を見るには

ウォークマン カスタマーサポートのホームページでは、ご質問やトラブルの解決方法、接続できる機器 の互換性情報、本機とx-アプリまたはSonicStageについての最新情報を掲載しています。 WAI KMAN Guideから「インターネットで最新情報を調べる(カスタマーサポートサイトへのリンク)」 を選んでご覧ください。

## 目次

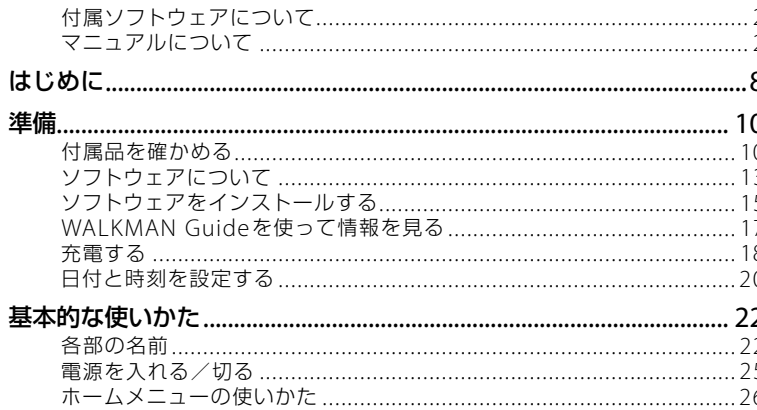

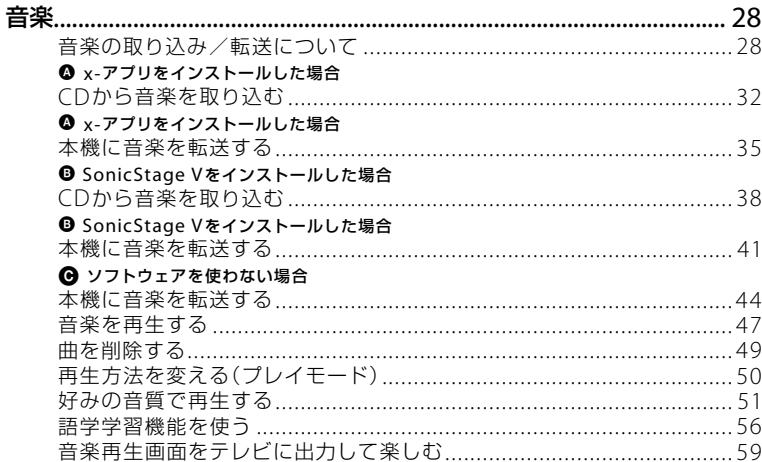

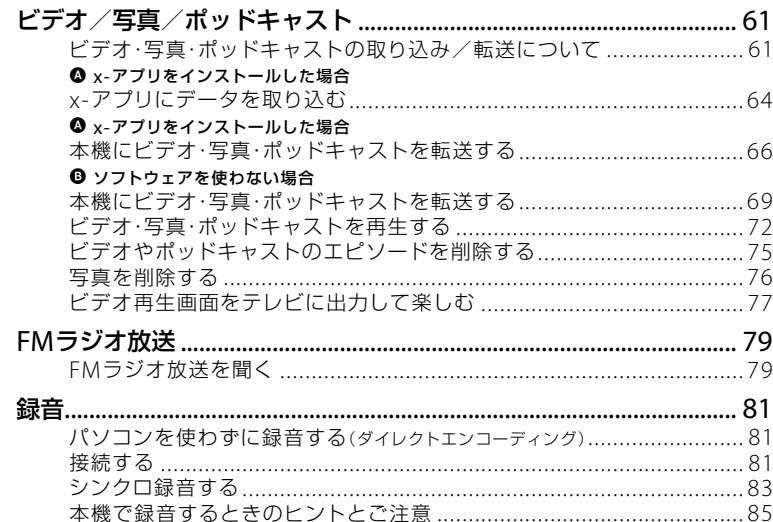

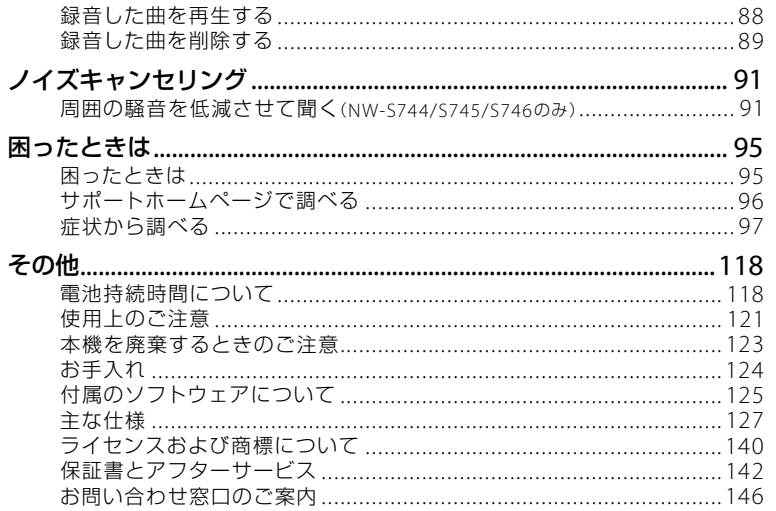

 $\overline{7}$ 

<span id="page-4-0"></span>お買い上げいただきありがとうございます。本機では次のような機能を使って楽しむことができます。

### パソコンから転送して、音楽、ビデオ、写真、ポッドキャストを楽しむ

本機で音楽やビデオ、写真、ポッドキャストを楽しむには、x-アプリまたはSonicStage V やWindowsエクスプローラを使って本機にデータを転送します。

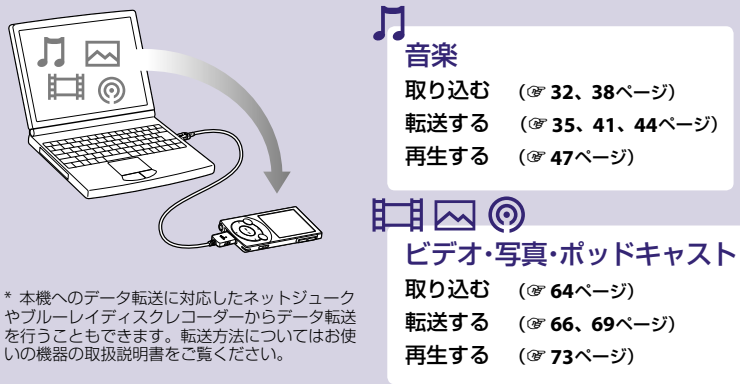

### FMラジオ放送を楽しむ

 $F\overline{M}$ 

FMラジオ放送と地上アナログテレビ放送(1 ~ 3チャンネル)を楽しめます。 オートプリセットを行って、受信できる放送局をあらかじめ登録すると便利です。

FMラジオ放送を聞く (@79ページ)

### パソコンを使わずに録音<sup>\*1</sup>する(ダイレクトエンコーディング)

本機は、パソコンを使わずに、オーディオ機器から直接、録音することができます。 \*1 本機での録音に対応した、別売りのクレードル(BCR-NWU5)または録音用ケーブル(WMC-NWR1)などが必要です。

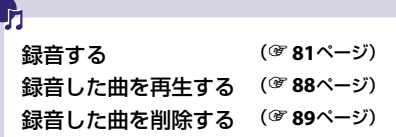

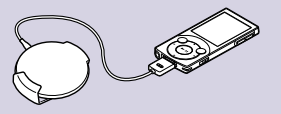

## <span id="page-5-0"></span>**付属品を確かめる**

箱から出したら、付属品がそろっているか確 認してください。

□ ヘッドホン(1)

□ イヤーピース(Sサイズ、Mサイズ、 Lサイズ)(各サイズ2個1組) お買い上げ時はMサイズが装着されています。  $\Box$  USBケーブル(1)

□ アタッチメント

オーバル型(1)、丸型(1) 本機を別売りのクレードルなどに取り付ける ときに使います。別売りのアクセサリの形状 に合わせて、オーバル型か丸型を使い分けて ください。

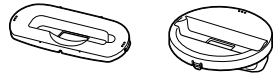

□ 取扱説明書(本書)(1) □「歌詞ピタ」サービスご案内チラシ(1) □ 安全のために(1)

□ 保証書(1)

□ ソニーご相談窓口のご案内(1) □ カスタマー登録のお願い(1)

□ ソフトウェア (2 13ページ) 以下の内容が本体メモリー内に格納されています。

- SonicStage V

音楽ファイルを本機に転送できる音楽管理ソ フトウェアです。

 WALKMAN Guide 本機の「詳細操作ガイド(PDF)」や役立つリン ク集がご利用になれます。

#### イヤーピースを装着する

イヤーピースが耳にフィットしていないと、 適切なノイズキャンセル効果(NW-S744/ S745/S746のみ)が得られない場合がありま す。快適なノイズキャンセル効果とより良い 音質を楽しんでいただくためには、イヤー ピースのサイズを交換したり、おさまりの良 い位置に調整するなど、ぴったり耳に装着さ せるようにしてください。

お買い上げ時には、Mサイズが装着されてい ます。サイズが耳に合わないと感じたときは、 付属のI サイズやSサイズに交換してください。 内側の色でイヤーピースのサイズを確認して ください。

イヤーピースがはずれて耳に残らないよう、 イヤーピースを交換する際には、ヘッドホン にしっかり取り付けてください。取り付けを 確実にするためにイヤーピースを回転してく ださい。

付属以外にも、Sサイズより小さいSSサイズ を別売りしています。

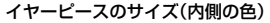

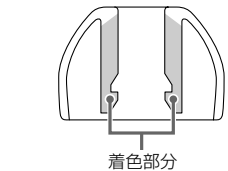

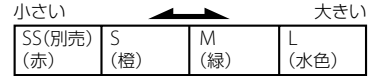

#### <span id="page-6-0"></span>イヤーピースをはずすときは

ヘッドホンを抑えた状態で、イヤーピースを ねじりながら引き抜きます。

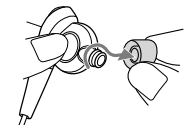

#### **ヒント**

● イヤーピースが滑ってはずれない場合は、乾 いた柔らかい布でくるむとはずれやすくなり ます。

#### イヤーピースをつけるときは

ヘッドホンの突起部分が完全に隠れるまで、 イヤーピースの着色部分をねじりながら押し 込んでください。

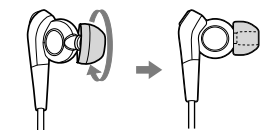

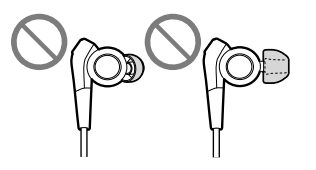

イヤーピースが破損した場合には、別売りの イヤーピース(EP-EX10)をご購入ください。 サイズごとに4種類の別売りイヤーピースが あります。

## **ソフトウェアについて**

### 付属のソフトウェア

#### SonicStage V

音楽ファイルを本機に転送できる音楽管理ソフトウェアです。 音楽CDから取り込んだ曲や、音楽配信サイトからダウンロードした曲を、管理、編集して本機 に転送できます。

音楽を高音質で保存し、高音質のまま本機に転送したり、アルバムのジャケット写真の転送や、 プレイリストの転送にも対応しています。

SonicStage Vの操作について詳しくは、SonicStage Vのヘルプをご覧ください。

#### WALKMAN Guide

本機の「詳細操作ガイド(PDF)」や役立つリンク集がご利用になれます。

### <span id="page-7-0"></span>対応のソフトウェア

#### x-アプリ\*1

SonicStage Vの後継ソフトウェアです。 音楽ファイル以外に、ビデオ、写真、ポッドキャストの転送が可能です。 また、インターネットから歌詞をダウンロードして本機への転送が可能になります。 今までSonicStage Vをご利用の方は、x-アプリのインストール時にSonicStage Vはアンインス トールされますが、ご利用のコンテンツはx-アプリに引き継がれます。 x-アプリの操作について詳しくは、x-アプリのヘルプをご覧ください。 \*1 x-アプリは、2009年10月以降、インターネットからダウンロードでのご提供予定です。

## **ソフトウェアをインストールする**

本機の本体メモリー内には、本機を使うために必要なソフトウェアやマニュアルなどが用意さ れています。本機をパソコンに接続し、ソフトウェアをインストールしてください。

- **1** インターネット接続が可能な場合は、インターネットに接続する。 インターネット接続していれば、x-アプリをダウンロードすることができます。
- **2** 付属のUSBケーブルで本機とパソコンを接続する。

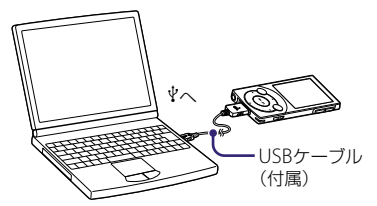

**3** Windowsの[スタート]メニューから、[マイコンピュータ(] または[コン ピュータ])を選択し、[WALKMAN]を選択する。

# <span id="page-8-0"></span>**4** [Setup.exe]をダブルクリックする。

インストーラーが起動します。

### **5** 画面の指示に従ってソフトウェアのインストールを進める。

同時に、本体メモリー内の[Setup.exe]や[Install]フォルダがパソコンに保存されます。 インストールが終了すると、デスクトップにインストールされたソフトウェアのショート カットアイコンが表示されます。

#### **ヒント**

- 本機の本体メモリーを初期化(フォーマット)するなどして、[Setup.exe]や[Install]フォルダを消去 してしまった場合は、手順でパソコン内に保存された[Setup.exe]と[Install]フォルダの両方を本 体メモリーに保存することで再度インストールできます。 これらのデータは、お買い上げ時の設定では以下のフォルダに保存されます。 C:¥Program Files¥Sony¥WALKMAN Guide¥NW-S640 S740¥Backup
- ソフトウェアのインストール完了後に、本機のメモリー内の[Setup.exe]や[Install]フォルダを、本機 の空き容量を確保するために消去したいときは、本機を初期化(フォーマット)することで消去できま す。詳しくは「本機のメモリーを初期化(フォーマット)するには1( @ 117ページ)をご覧ください。

## **WALKMAN Guideを使って情報を見る**

WALKMAN Guideでは以下の情報を見ることができます。

□ 詳細操作ガイド(PDF)

各機能の使いかたや設定方法などの応用操作、困ったときの対処方法の説明 □ カスタマー登録のご案内 □ カスタマーサポートへのリンク □ その他の便利なサイトへのリンク

**1** デスクトップの (WALKMAN Guide)アイコンをダブルクリックする。 WAI KMAN Guideが起動します。

#### **ヒント**

Windowsの[スタート]メニューからWALKMAN Guideを起動することもできます。

## <span id="page-9-0"></span>**充電する**

本機は起動しているパソコンと接続することで充 電されます。

本機とパソコンの接続には、付属のUSBケーブル を使います。

本体画面右上の電池残量表示が 1000 になったら、 充電完了です( 充電時間:約3時間)。

また、本機に対応している別売りのACアダプター (AC-NWUM50Aなど)を使って充電することもで へ USBケーブル (付属)

#### きます。

はじめてお使いになる場合や、しばらくお使いにならなかった場合は、なるべく電池残量表示 が『四四 になるまで充電することをおすすめします。

#### **ヒント**

● 充電中に「画面オフタイマー」で設定された時間が経過すると画面表示が消えます。本機のいずれかの ボタンを押すことによって充電などの画面表示を確認することができます。

- 電源を接続していないノートパソコンと本機を接続した場合、ノートパソコンのバッテリーが消耗し ます。本機を接続したまま長時間放置しないでください。
- 本機を長期間使わない場合、半年から1年ごとに充電するようにしてください。

#### いたわり充電について

いたわり充電モードを使用すると、バッテリー充電量の約90%に達したところで充電を停止し ます。長時間の使用が必要なとき以外は「いたわり充電」を「オン」に設定しておけば、電池耐久 寿命に影響する最大充電量を抑えることで、電池の耐久期間の長寿命化をはかれます。 設定方法は以下のとおりです。ホームメニューの使いかたは & 26ページをご覧ください。

### **1** ホームメニュー (各種設定)「共通設定」「いたわり充電」「オン」を選 ぶ。

## <span id="page-10-0"></span>**日付と時刻を設定する**

お買い上げ時は、パソコンの時刻と同期する「対応ソフト・機器と同期」に設定されていますので、 本機をパソコンに接続し、x-アプリまたはSonicStage Vを起動すると日付と時刻を自動で設定 できます。お買い上げ時の設定のまま本機をお使いになることをおすすめします。 また、下記の手順で手動設定することもできます。ホームメニューの使いかたは & 26ページを ご覧ください。

- **1** ホームメニュー (各種設定)「共通設定」「時計設定」「日付時刻設定」 「マニュアル設定」を選ぶ。
- 2 </bボタンで年を選び、▲/▼ボタンで年の数字を選ぶ。
- **3** 手順2で「年」を入力したのと同様に「月」、「日」、「時」、「分」の数字を入力し、 ▶Ⅱボタンを押して決定する。

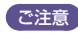

●「日付時刻設定」を「マニュアル設定」に設定した場合は、1か月で最大60秒の誤差が生じる場合があり ます。「対応ソフト・機器と同期」に設定して使用することをおすすめします。「マニュアル設定」に設 定して時刻に誤差が生じた場合は、手動で時刻を修正してください。

<span id="page-11-0"></span>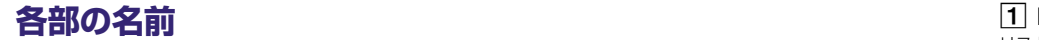

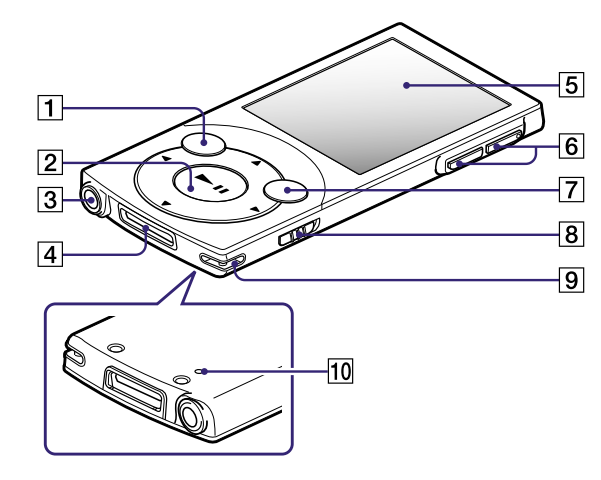

## BACK/HOMEボタン

リスト画面の階層を上がったり、前の画面に戻っ たりできます。押したまま(長押し)にすると、ホー ムメニューが表示されます(@^ 26ページ)。

### 2 5方向ボタン\*1

再生を始めたり、項目を選んだりできます(@ 2 6 ペ ー ジ ) 。

### 3 ヘッドホンジャック

ヘッドホンを接続します。「カチッ」と音がするま で差し込んでください。ヘッドホンが正しく接続 されていないと、音が正常に聞こえません。

#### ノイズキャンセリング機能について (NW-S744/S745/S746のみ)

ノイズキャンセリング機能は付属のヘッドホンを 使用したときのみ有効です。なお、付属のヘッド ホンは専用ヘッドホンのため、他の機器には使用 することができません。

## |4| WM-PORTジャック

付属のUSBケーブルや、別売りのWM-PORT対 応のアクセサリーを接続できます。 録音に対応したアクセサリー(別売り)や、映像/ 音声出力ケーブル(別売り)も接続できます。

### 画 面

**6 VOL+ \*1/ -ボタン** 音量を調節します。 **7 OPTION/PWR OFFボタン** 

オプションメニューを表示します。長押しすると 画面表示が消え、再生待機状態になります。

\*1 ボタンには、凸点(突起)がついています。操 作の目印としてお使いください。

## <span id="page-12-0"></span>8 HOLDスイッチ

誤ってボタンが押されて動作するのを防ぎます。 HOLDスイッチを矢印の方向━━ にスライドする と、操作ボタンが働かなくなります。 HOLDスイッ チを逆の位置にスライドすると、HOLD(ホール ド)が解除されます。

### 9 ストラップ取り付け口

ストラップ( 別売り)を取り付けます。

#### 10 RESETボタン リセット

クリップなどの細い棒でRESETボタンを押すと、 本機をリセットできます(@ 95ページ)。

## **電 源 を 入 れ る / 切 る**

### 電源を入れる

本機のいずれかのボタンを押すと、本機の電源が入ります。

#### **ヒ ン ト**

● 画面上部に|HOLD|が点滅した場合は、HOLDスイッチを矢印(━━)と反対の方向にスライドして解除 してください。

### 電源を切る

OPTION/PWR OFFボタンを長押しすると、「POWER OFF」画面が表示された後、画面表示が消 え再生待機状態になります。

### **ヒ ン ト**

- 本機は、約10分間操作がないと、画面表示が消えて自動的に再生待機状態になります。このときい ずれかのボタンを押すと、画面が表示されます。
- 再生待機状態のまま最長で1日経過すると、自動的に電源が切れます。

#### ご 注 意

- パソコン接続中は本機を操作することはできません。USBケーブルをはずしてから操作してください。
- パソコンにUSBケーブルで接続すると、前回再生していた曲やビデオ、写真などの再生の記録はクリ アされます。リスト画面から希望のコンテンツを選び直してください。
- 再生待機状態でもわずかに電池を消耗するため、電池残量によっては早く電源が切れる場合があります。 25

<span id="page-13-0"></span>**ホームメニューの使いかた**

本機のBACK/HOMEボタンを押したまま(長押し)にすると、ホームメニューが表示されます。 ホームメニューは、本機の各機能の入り口になり、曲の検索や設定変更などができます。

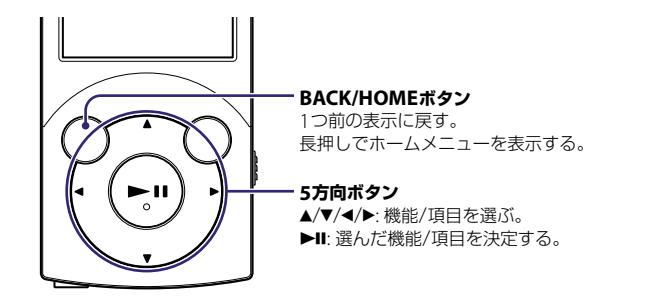

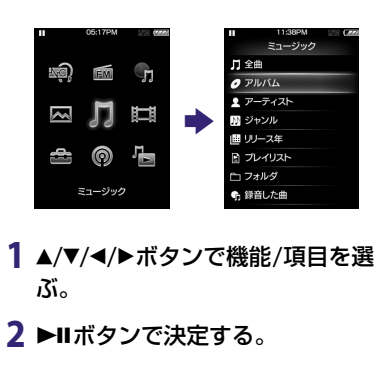

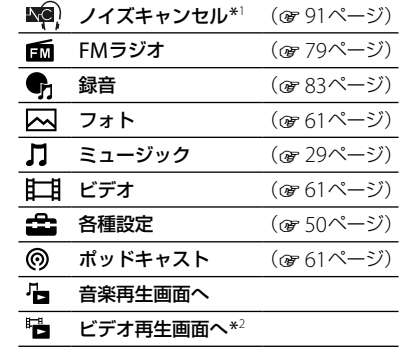

\*1 NW-S744/S745/S746のみ \*2 NW-S644/S645のみ

## <span id="page-14-0"></span>**音楽の取り込み/転送について**

曲は音楽CDやインターネットなどからパソコンに取り込みます。 取り込んだ曲を本機に転送するには、以下の方法があります。

### **◎** x-アプリをインストールした場合( 32、35ページ)

お持ちの音楽CDやインターネットで購入した曲などを、x-アプリを使ってパソコンに取り込み、 本機に転送してください。

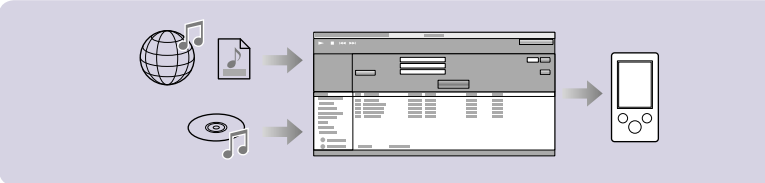

#### **ヒント**

● x-アプリについては「ソフトウェアについて|(@14ページ)をご覧ください。

### **❶ SonicStage Vをインストールした場合(**@ 38、41ページ)

お持ちの音楽CDやインターネットで購入した曲などを、SonicStage Vを使ってパソコンに取り 込み、本機に転送してください。

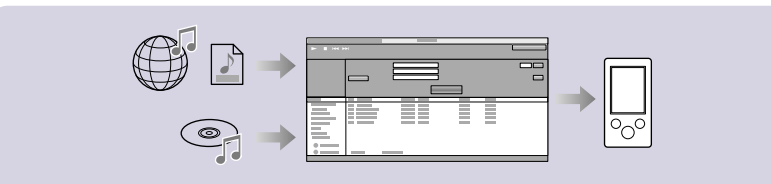

### **ヒント**

● SonicStage Vについては「ソフトウェアについて」(@ 13ページ)をご覧ください。

### 6 ソフトウェアを使わない場合(☞ 44ページ)

すでにパソコン内に取り込まれて保管されている曲を、Windowsのエクスプローラで本機の [MUSIC]フォルダへドラッグアンドドロップして転送してください。

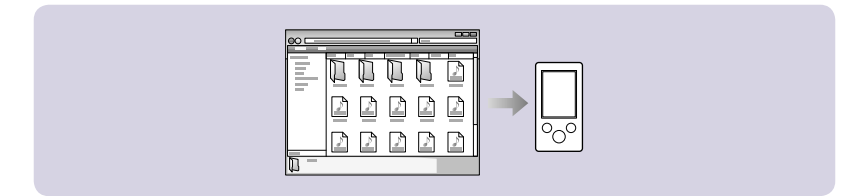

#### **ヒント**

● 本機でサポートしているファイルフォーマットについては、「再生できるファイルの種類」(^?) ページ)をご覧ください。

- ご注意
- 本機とパソコン間でのデータ転送中は、「USB接続を解除しないでください。」と表示されます。「USB 接続を解除しないでください。」と表示されている間は、USBケーブルをはずさないでください。転送 中のデータや本機内のデータが破損することがあります。

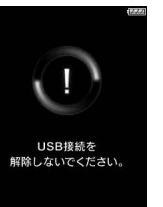

● 本機をパソコンに接続しているとき、パソコンの起動または再起動をすると、本機が正常に動作しな いことがあります。その場合は、本機のRESETボタンを押して、本機をリセットしてください( 95 ページ)。パソコンを起動または再起動するときは、本機の接続をはずしてください。

## <span id="page-16-0"></span>**4 x-アプリをインストールした場合 CDから音楽を取り込む**

x-アプリを使って、パソコンに曲を取り込みます。ここでは、音楽CDの曲を取り込む方法を説 明します。x-アプリでは、インターネットに接続して、CD情報(曲名やアーティスト名など)を 自動取得することができます。

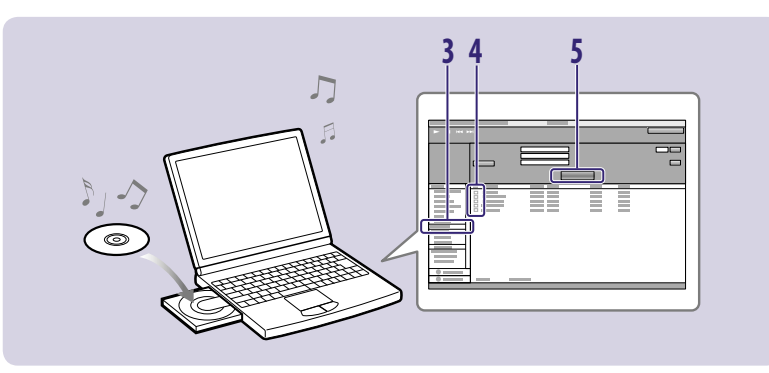

1 デスクトップの アイコンをダブルクリックする。 x-アプリが起動します。

### **2** 音楽CDをドライブに入れる。

x-アプリではじめて音楽CDを利用するときは、ドライブのチェックが行われる場合があり ます。ドライブチェックが表示された場合は、画面に従って操作してください。

### **3**[CDから取り込み]をクリックする。

CDを録音する画面が表示され、音楽CDの曲が一覧で表示されます。

### 4 取り込みたい楽曲にチェック(※)を付ける。

CD内の楽曲すべてを取り込みたい場合、[すべてチェック]をクリックすると、すべての曲 にチェックが付きます。

### **5**[取り込み開始]をクリックする。

曲の取り込みが始まります。取り込みが終わると、曲単位で「取り込み済み」と表示されます。

#### <span id="page-17-0"></span>**ヒント**

- Windowsの「スタート1メニューから、x-アプリを起動することもできます。
- x-アプリでは、曲をインターネット音楽配信サービスからパソコンに取り込んだり、すでにパソコン に保存している曲(MP3、WMA\*1 、ATRAC、AAC\*1など)をx-アプリで取り込んで管理できます。 \*1 著作権保護されたWMA/AACファイルは、取り込めません。

#### こ注意

● x-アプリを使用中(CD録音中、曲の取り込み中、本機への転送処理中)にパソコンがスリープ/スタ ンバイ/休止状態へ移行すると、データが失われたり、x-アプリが正常に復帰しない場合があります のでご注意ください。

## **4 x-アプリをインストールした場合 本機に音楽を転送する**

本機をパソコンと接続し、x-アプリに取り込んだ曲を本機に転送します。 曲に歌詞情報を付けて転送することもできます。

すでにパソコンと接続して、x-アプリが起動している場合は、手順から操作してください。

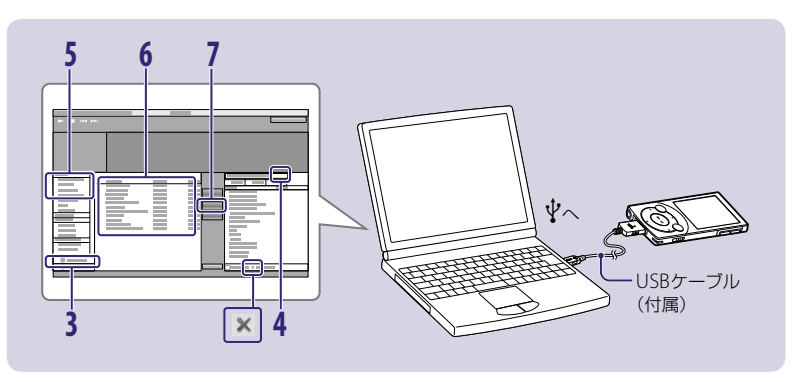

**1** 付属のUSBケーブルで本機とパソコンを接続する。

USBケーブルのコネクタは、◆▲ を上にして本機に差し込みます。

- 2 デスクトップの アイコンをダブルクリックする。 x-アプリが起動します。
- **3**[機器へ転送]をクリックする。
- **4** をクリックして本機を選ぶ。
- **5**「ライブラリー」の[ミュージックライブラリー]を選ぶ。
- **6** 転送する曲やアルバムを選ぶ。

## **1 エン をクリックして曲を転送する。**

「USB接続を解除しないでください。」と表示されて、転送が始まります。この表示が消えて、 x-アプリの画面右側に曲やアルバムが表示されたら、本機を取りはずすことができます。 転送を途中で止めるには、[中止]をクリックします。

#### **ヒント**

- Windowsの[スタート]メニューから、x-アプリを起動することもできます。
- x-アプリで好きな曲と順番でまとめたプレイリストを作成し、転送すると、本機で好きな順番で再生 できます。
- x-アプリで曲を削除するには、曲を選んで アイコンをクリックしてください。

#### x-アプリでの歌詞データの付加について

本機には、楽曲の進行に合わせて、歌詞を表示する機能「歌詞ピタ」が搭載されています。 「歌詞ピタ」に対応した歌詞データの取得には、インターネットの接続が必要です。 詳しくは、同梱の「歌詞ピタ」サービスご案内チラシをご覧ください。

### 「ご注意」

- 歌詞データは、x-アプリで「歌詞ピタ」サービスよりダウンロードし、1台の歌詞対応"ウォークマン" のみに転送できます。x-アプリ上で、歌詞ピタ(データ)が「なし」の時に、歌詞データが付いた楽曲を 本機に転送すると、「この歌詞を表示するには歌詞を追加購入して転送し直してください。」というメッ セージが出ます。歌詞データの権利上の制約により、複数台の歌詞対応"ウォークマン"に転送する場 合は、複数の同一歌詞データを購入する必要があります。
- 歌詞データの権利上の制約により、x-アプリから本機に転送した歌詞データ付きの楽曲をx-アプリに 戻し、他の"ウォークマン"に転送することはできません。
- x-アプリでは、歌詞データの歌詞を表示したり、歌詞データを自分で入力することはできません。
- SonicStage Vでは、「歌詞ピタ」サービスをご利用できません。

## <span id="page-19-0"></span>**B SonicStage Vをインストールした場合 CDから音楽を取り込む**

SonicStage Vを使って、パソコンに曲を取り込みます。ここでは、音楽CDの曲を取り込む方法 を説明します。SonicStage Vでは、インターネットに接続して、CD情報(曲名やアーティスト 名など)を自動取得することができます。

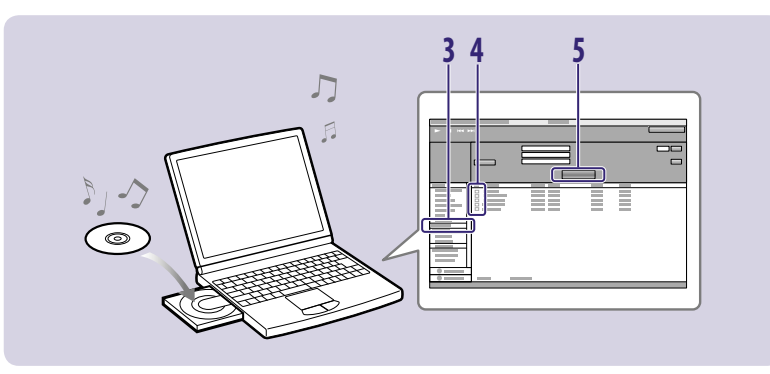

1 デスクトップの 品 アイコンをダブルクリックする。 SonicStage Vが起動します。

### **2** 音楽CDをドライブに入れる。

SonicStage Vではじめて音楽CDを利用するときは、ドライブのチェックが行われる場合 があります。ドライブチェックが表示された場合は、画面に従って操作してください。

### **3**[CDから取り込み]をクリックする。

CDを録音する画面が表示され、音楽CDの曲が一覧で表示されます。

### 4 取り込みたい楽曲にチェック(※)を付ける。

CD内の楽曲全てを取り込みたい場合、[すべてチェック]をクリックすると、全ての曲に チェックが付きます。

## **5**[取り込み開始]をクリックする。

曲の取り込みが始まります。取り込みが終わると、曲単位で「取り込み済み」と表示されます。

#### <span id="page-20-0"></span>**ヒント**

- Windowsの[スタート]メニューから、SonicStage Vを起動することもできます。
- SonicStage Vでは、曲をインターネット音楽配信サービスからパソコンに取り込んだり、すでにパ ソコンに保存している曲(MP3、WMA\*1 、ATRAC、AAC\*1など)をSonicStage Vで取り込んで管理 できます。

\*1 著作権保護されたWMA/AACファイルは、取り込めません。

### ご注意

**40**

 SonicStage Vを使用中(CD録音中、曲の取り込み中、本機への転送処理中)にパソコンがスリープ/ スタンバイ/休止状態へ移行すると、データが失われたり、SonicStage Vが正常に復帰しない場合が ありますのでご注意ください。

## **B SonicStage Vをインストールした場合 本機に音楽を転送する**

本機をパソコンと接続し、SonicStage Vに取り込んだ曲を本機に転送します。 すでにパソコンと接続して、SonicStage Vが起動している場合は、手順から操作してください。

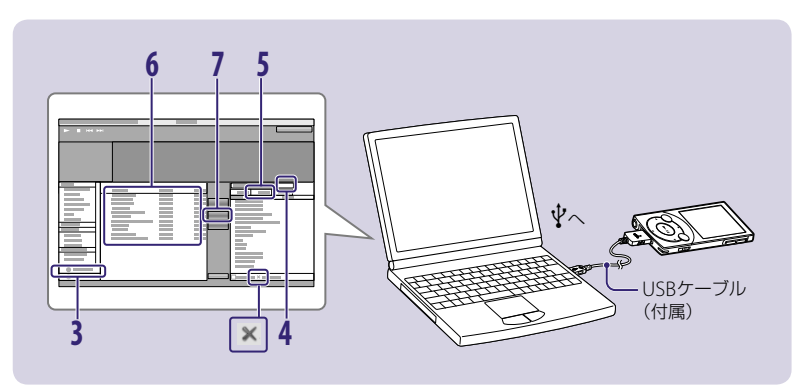

**41**

**1** 付属のUSBケーブルで本機とパソコンを接続する。

USBケーブルのコネクタは、 を上にして本機に差し込みます。

2 デスクトップの 品 アイコンをダブルクリックする。 SonicStage Vが起動します。

**3**[機器へ転送]をクリックする。

- **4** をクリックして本機を選ぶ。
- **5**「転送モード」を[ミュージック]にする。

「転送モード」が表示されない場合は、次の手順に進んでください。

**6** 転送する曲やアルバムを選ぶ。

## **7** をクリックして曲を転送する。

「USB接続を解除しないでください。」と表示されて、転送が始まります。この表示が消えて、 SonicStage Vの画面右側に曲やアルバムが表示されたら、本機を取りはずすことができます。 転送を途中で止めるには、[中止]をクリックします。

#### **ヒント**

- Windowsの[スタート]メニューから、SonicStage Vを起動することもできます。
- SonicStage Vで好きな曲と順番でまとめたプレイリストを作成し、転送すると、本機で好きな順番 で再生できます。
- SonicStage Vで曲を削除するには、曲を選んで ※ アイコンをクリックしてください。

ご注意

SonicStage Vでは、「歌詞ピタ」サービスはご利用いただけません。

## <span id="page-22-0"></span>● ソフトウェアを使わない場合 **本機に音楽を転送する**

Windowsのエクスプローラを使ってドラッグアンドドロップで本機に曲を転送できます。

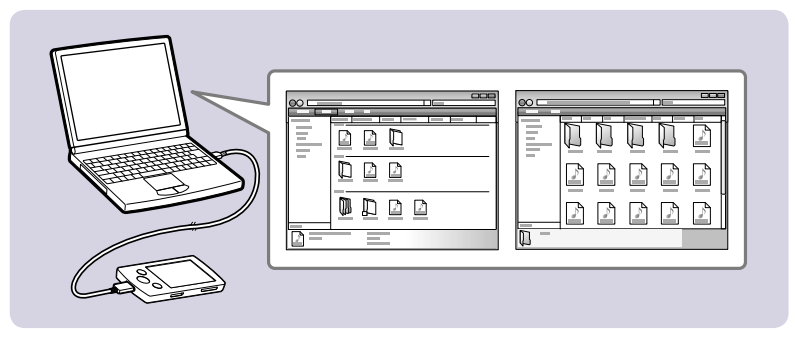

- **1** 付属のUSBケーブルで本機とパソコンを接続する。 USBケーブルのコネクタは、◆♪ を上にして本機に差し込みます。
- **2** Windowsの[スタート]メニューから、[マイコンピュータ(] または[コン ピュータ])を選択し、[WALKMAN] - [MUSIC]の順に選択する。 お使いのパソコンの環境によってデータの階層が異なる場合があります。
- **3** 曲や曲の入ったフォルダを[MUSIC]フォルダにドラッグ  $\Box$ **MUSIC** アンドドロップする。 「MUSIC」フォルダ以下の、第八階層までのファイルが本機で再生で きます。 第一階層

第七階層

Level 7 0002.wma

Level  $8$  0003 wma

Level 9 0004.wma

第八階層

第九階層

**44**

<span id="page-23-0"></span>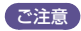

- 「MUSIC」フォルダのフォルダ名は変更しないでください。本機で表示されなくなります。
- 「OMGAUDIO」フォルダ内のファイルやフォルダ名を変更したり、ファイルを転送しないでください。 本機が正常に動作しなくなることがあります。
- 「MUSIC」フォルダにドラッグアンドドロップで転送した曲は、x-アプリやSonicStage Vでは表示さ れません。
- 著作権保護された曲は、ドラッグアンドドロップでの転送では再生できません。
- 「MUSIC」フォルダの下に本機で録音した曲を保存する「NWWM\_REC」フォルダが作成されます。 「NWWM REC」フォルダやその中のファイルをパソコンで変更しないでください。本機で再生、録 音できなくなる場合があります。

## **音楽を再生する**

パソコンから転送した曲は、本機のミュージックメニューに保存されます。ホームメニューか ら】(ミュージック)を選ぶと、曲を再生できます。

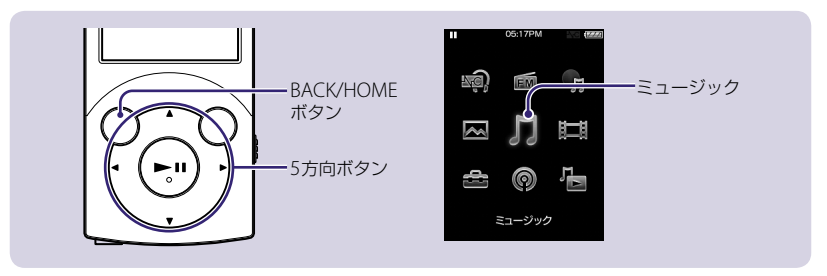

### <span id="page-24-0"></span>1 パソコンとの接続をはずして、ホームメニュー→】(ミュージック)を選ぶ。 「ミュージック」画面が表示されます。

### 2 希望の項目→希望の曲を選ぶ。

曲の再生が始まります。

/ボタンを押すと、前の曲や再生中の曲、次の曲の頭出しをします。 長押しすると、早戻しや早送りをします。

再生を一時停止するには、▶Ⅱボタンを押します。

一時停止中に、一定時間操作がないと自動的に再生待機状態になります。

#### **ヒント**

● 音楽再生画面でOPTION/PWR OFFボタンと押すと、オプションメニューが表示されます。オプショ ンメニューで◀ボタンを押して検索方法を選ぶと、リスト画面から希望の検索方法を選んで再生でき ます。検索方法は、「全曲」、「アルバム」、「アーティスト」、「ジャンル」、「リリース年」、「プレイリ スト」、「フォルダ」、「録音した曲」の中から選べます。詳しくは「詳細操作ガイド(PDF)」の「音楽を聞 く」の「検索して再生する」をご覧ください。

### 歌詞を表示する

x-アプリで「歌詞ピタ」(データ)を付けた曲を再生中か一時停止中に、 OPTION/PWR OFFボタンを押してオプションメニューを表示し、「歌詞 表示」を選んで、「オン」または「オン(画面オフしない)」を選んでください。 楽曲の進行に合わせ歌詞が表示されます。

「歌詞ピタ」サービスについては、 37ページをご覧ください。

#### ご注意

- SonicStage Vでは「歌詞ピタ」(データ)を付けることはできません。
- 曲と歌詞が若干ずれる場合もあります。
- moraから購入した楽曲や「着うたフル®」に付いている静止画による歌詞情報 は表示することができません。

## **曲を削除する**

パソコンから転送した曲は本機では削除できません。パソコンと本機を接続し、x-アプリまたは SonicStage Vから転送した曲はx-アプリまたはSonicStage Vで、Windowsのエクスプローラ で転送した曲はWindowsのエクスプローラを使って削除してください。

歌詞

ったって 雨手をふりえ

歌詞情報アイコン

**Blue Sky**<br>SONY  $\overline{a}$  Walkman

## <span id="page-25-0"></span>**再生方法を変える(プレイモード)**

曲を順不同に再生したり、選んだ再生方法で繰り返し再生できます。

### **1** ホームメニュー (各種設定)「音楽設定」「プレイモード」希望の設定 の種類→「OK」を選ぶ。

選んだプレイモードで曲を再生することができます。

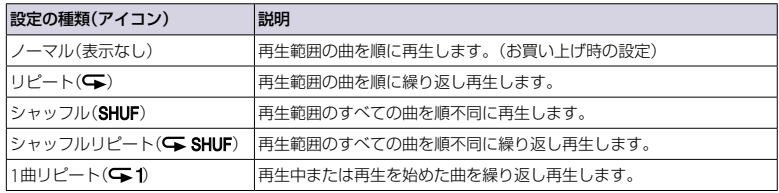

## **好みの音質で再生する**

曲を好みの音質に変えて再生することができます。

1 ホームメニュー <del>→ ■■</del>(各種設定)→「音楽設定 |を選ぶ。 音楽設定項目一覧が表示されます。

### **2**「イコライザ」、「VPT(サラウンド)」、「DSEE(高音域補完)」、「ダイナミッ クノーマライザ」、「クリアステレオ」の各設定項目を選ぶ。 各設定項目については 52 ~ 55ページをご覧ください。

## 3 希望の設定の種類→「OK」を選ぶ。

選んだ音質効果の設定で曲を再生することができます。

### 「ご注意」

● ビデオまたはFMラジオ、ポッドキャスト(ビデオのみ)、外部入力の音声には、音質の設定は反映さ れません。

### イコライザ

音楽のジャンルに合わせて音を設定します。

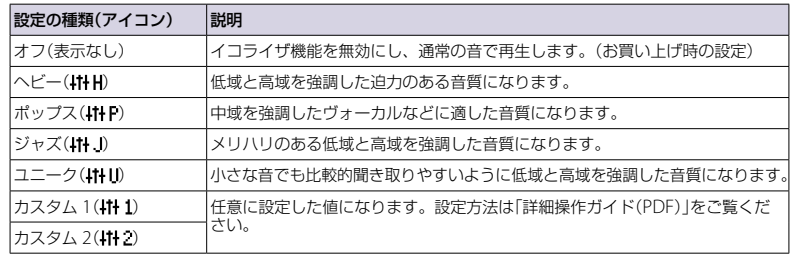

### VPT(サラウンド)

「スタジオ」、「ライブ」、「クラブ」、「アリーナ」では、音楽を再生する空間をヘッドホンで擬似的 に再現します。豊かな音場感が得られる「マトリックス」やボーカルを減衰させる「カラオケ」の モードもあります。

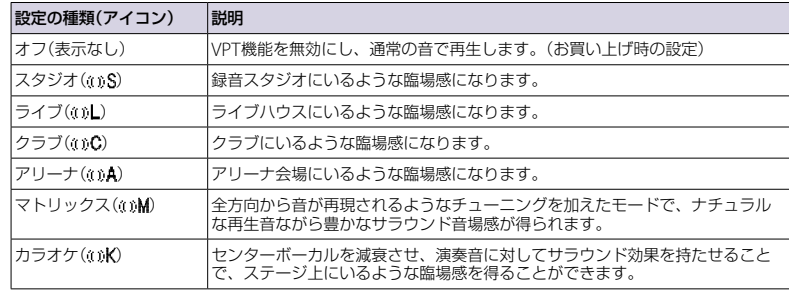

#### DSEE(高音域補完)

圧縮音源に対して高音質化処理を施し、さらに圧縮で取り除かれた高音域を補完することで、オ リジナル音源に近い自然で広がりのある音を再現します。

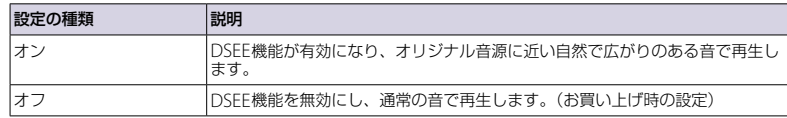

#### ダイナミックノーマライザ

曲どうしの音量レベルの差が少なくなるように設定できます。この設定により、録音レベルの 異なる複数のアルバムの曲をシャッフル再生するときでも、曲によって音量が大きすぎたり、小 さすぎたりするのを避けられます。

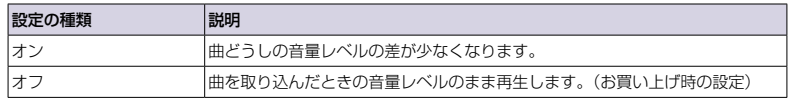

#### クリアステレオ

ヘッドホンの左右から出る音を、デジタル処理によりくっきりと区別して再生します。

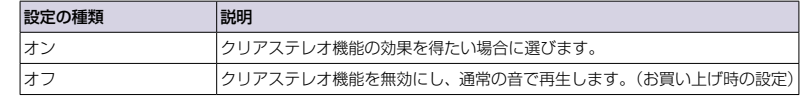

## <span id="page-28-0"></span>**語学学習機能を使う**

「語学学習モード」を「オン」にすると、クイックリプレイ(約3秒の早戻し)機能とA-Bリピート(区 間リピート)機能を使えるようになります。

### 1 ホームメニュー <del>• 全</del>(各種設定) • 「音楽設定」 • 「語学学習モード」 • 「オン」を 選ぶ。

語学学習モードが有効になり、クイックリプレイ機能とA-Bリピート機能が使えるようにな ります。

### クイックリプレイをする

### **音楽再生画面で再生中に▲ボタンを押す。**

#### **ヒント**

● A点(A-Bリピートの開始点)が設定されているとき、A点から3秒以内の位置で▲ボタンを押すと、A 点の位置に戻ります。

### A-Bリピート再生をする

再生中の音声の任意の区間を繰り返し再生できます。

### **1** A-Bリピートを開始したい位置でボタンを 押す。

A点(A-Bリピートの開始点)が表示されます。A点から 曲の終わりまでの区間が繰り返し再生されます。

### 2 A-Bリピートの終点に設定したい位置で▼ボ タンを押す。

B点(A-Bリピートの終点)が表示されます。A点からB 点までの区間が繰り返し再生されます。

#### **ヒント**

- A-Bリピート中は、一時停止/再生再開、早送り、早戻し、クイックリプレイの操作を通常と同様に 行えます。また、次の操作ができます。
- A点に戻るには、◀ボタンを押す。
- B点に進み、A-Bリピートを解除するには、▶ボタンを押す。
- A-Bリピートを解除するには、▼ボタンを押す。

操作ガイド

A点 LB点<br>
A-B区間

m n

01:30AM **B】 Blue Sky**  $2$  SONY  $\overline{\bullet}$  Walkman

> ● クイックリプレイ ■■ A-Bリビート解除 n Fon d

### <span id="page-29-0"></span>再生速度を調整する(DPC(スピードコントロール))

再生速度を0.5倍から2倍の間で調整できます。DPC(デジタル・ピッチ・コントロール)機能によ り、再生速度を変更しても自然な音程で再生することができます。

### 1 ホームメニュー → cca(各種設定)→「音楽設定」→「DPC(スピードコントロー ル)→希望の速度を選ぶ。

#### **ヒント**

- 再生速度は、「語学学習モード」が「オン」「オフ」どちらの設定でも調整できます。
- 再生速度の設定はポッドキャストの音楽再生画面でも有効です。
- 再生速度を変更しても、歌詞を同期して表示することができます(@49ページ)。

## **音楽再生画面をテレビに出力して楽しむ**

本機をテレビに接続し、歌詞やジャケット写真などを大きな画面で見たり、テレビのスピーカー から音楽を楽しめます。

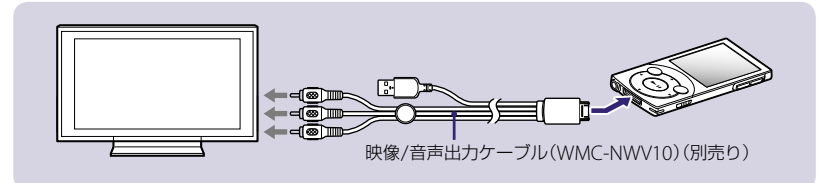

**1** 別売りの映像/音声出力ケーブル(WMC-NWV10)を使って、本機とテレビ を接続する。 接続について詳しくは、別売りの映像/音声出力ケーブル(WMC-NWV10)の取扱説明書を ご覧ください。

### 2 ホームメニュー ★ 2 (各種設定) ★ 「音楽設定」→ 「テレビ出力(ミュージック)」 ◆「オン」を選ぶ。

#### <span id="page-30-0"></span>**ヒント**

●映像/音声出力ケーブルのUSB端子を別売りのACアダプタ(AC-NWUM50A)につなぐと、充電しな がらテレビ出力ができます。

#### こ注意

- ●映像/音声出力ケーブルのUSB端子をパソコンに接続するとUSB接続が優先され、テレビ出力は中断 されます。
- 本機で再生する音楽やビデオの音声は、テレビ放送の音声などと比べて音が小さい場合があります。 その場合、テレビの音量を上げて調整してください。テレビ出力の終了後は大きくした音量を下げて からテレビ放送に切り換えてください。

## **ビデオ・写真・ポッドキャストの取り込み/転送について**

パソコンに取り込んだビデオ・写真・ポッドキャストを本機に転送して楽しむことができます。 取り込んだビデオ・写真・ポッドキャストを本機に転送するには、以下の方法があります。

### **■ x-アプリをインストールした場合(@64、66ページ)**

x-アプリを使ってビデオ・写真・ポッドキャストをパソコンに取り込み、本機に転送してください。

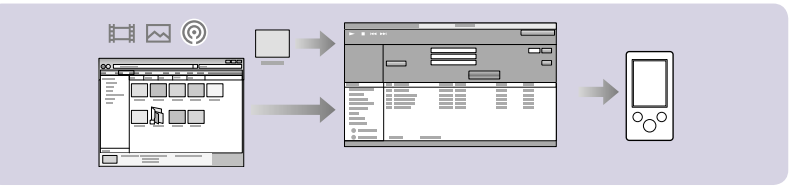

#### **ヒント**

● x-アプリについては「ソフトウェアについて|(@14ページ)をご覧ください。

### 6 ソフトウェアを使わない場合(☞ 69ページ)

すでにパソコン内に取り込まれて保管されているビデオ・写真・ポッドキャストを、Windowsの エクスプローラで、本機のそれぞれのコンテンツに対応したフォルダへドラッグアンドドロッ プして転送してください。

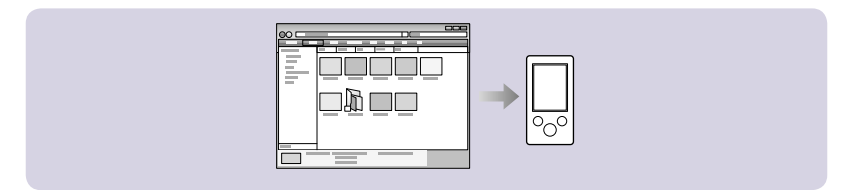

### こ注意

 SonicStage Vではビデオ・写真・ポッドキャストの転送はできません。SonicStage Vをインストール していて、ビデオ·写真·ポッドキャストを転送するときは「◎ ソフトウェアを使わない場合」の方法 で転送してください。

 本機とパソコン間でのデータ転送中は、「USB接続を解除しないでください。」と表示されます。「USB 接続を解除しないでください。」と表示されている間は、USBケーブルをはずさないでください。転送 中のデータや本機内のデータが破損することがあります。

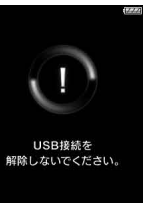

- 本機をパソコンに接続しているとき、パソコンの起動または再起動をすると、本機が正常に動作しな いことがあります。その場合は、本機のRESETボタンを押して、本機をリセットしてください( 95 ページ)。パソコンを起動または再起動するときは、本機の接続をはずしてください。
- 映画や音楽などのDVDやBlu-ray Discは、著作権保護されていますので、本機への転送はできません。
- 市販ソフトウェアやインターネット上のサービスなどには、さまざまなビデオ(YouTubeなど)に対 して、PCへの取り込み、WALKMAN対応フォーマットへの変換ができるものがありますが、弊社で はそれらソフトウェアなどのご案内、フォーマット変換手順についてのご質問はお受けしておりませ ん。

## <span id="page-32-0"></span>**4 x-アプリをインストールした場合 x-アプリにデータを取り込む**

パソコンに取り込んだビデオ・写真をx-アプリに取り込んだり、x-アプリでインターネットから パソコンにポッドキャストをダウンロードします。

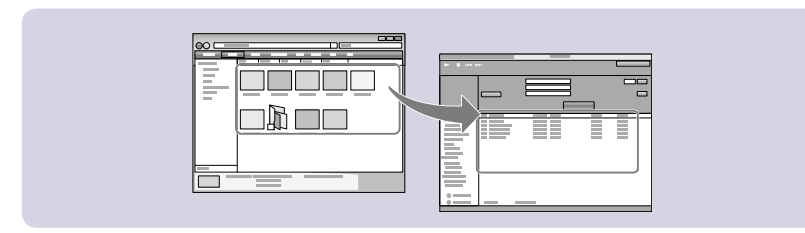

- **1** 付属のUSBケーブルで本機とパソコンを接続する。 USBケーブルのコネクタは、 を上にして本機に差し込みます。
- 2 デスクトップの a アイコンをダブルクリックする。 x-アプリが起動します。
- **3** x-アプリのコンテンツ一覧エリアにビデオや写真のデータまたは、登録した いポッドキャストの登録アイコンをドラッグアンドドロップする。 ビデオや写真やポッドキャストの登録情報がx-アプリ内に取り込まれます。

#### **ヒント**

● ビデオや写真は「ファイルメニューからファイルを指定して取り込むこともできます。

#### 「ご注意」

- 著作権保護されたビデオをx-アプリに取り込むことはできません。
- ビデオフォーマットによっては、取り込めなかったり、再生できない場合があります。

## <span id="page-33-0"></span>**4 x-アプリをインストールした場合 本機にビデオ・写真・ポッドキャストを転送する**

本機をパソコンと接続し、x-アプリでビデオ・写真・ポッドキャストを転送します。 すでにパソコンと接続して、x-アプリが起動している場合は、手順から操作してください。

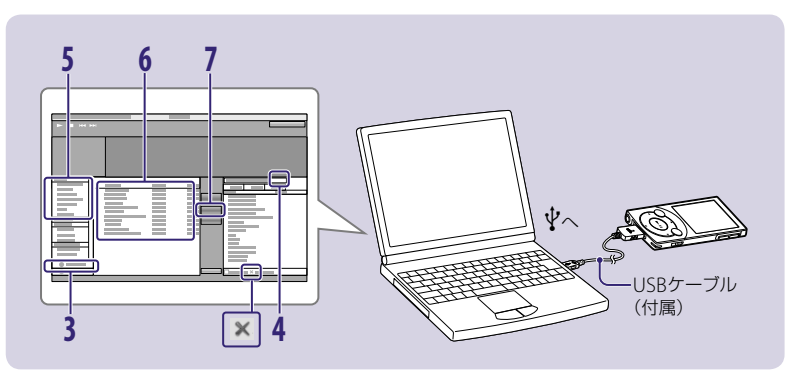

- **1** 付属のUSBケーブルで本機とパソコンを接続する。 USBケーブルのコネクタは、◆♪ を上にして本機に差し込みます。
- 2 デスクトップの アイコンをダブルクリックする。 x-アプリが起動します。
- **3**[機器へ転送]をクリックする。
- **4 ■をクリックして本機を選ぶ。**
- **5**「ライブラリー」から、転送したいコンテンツの種別を選ぶ。
- **6** 転送するビデオや写真やポッドキャストを選ぶ。

## **マント**<br>マントックして転送する。

「USB接続を解除しないでください。」と表示されて、転送が始まります。この表示が消えて、 x-アプリの画面右側にコンテンツが表示されたら、本機を取りはずすことができます。 転送を途中で止めるには、[中止]をクリックします。

#### <span id="page-34-0"></span>**ヒント**

- Windowsの[スタート]メニューから、x-アプリを起動することもできます。
- x-アプリのポッドキャストの設定メニューで、本機をパソコンに接続したときのポッドキャストの更 新方法を設定できます。詳しくはx-アプリのヘルプをご覧ください。
- x-アプリでコンテンツを削除するには、コンテンツを選んで **×** アイコンをクリックしてください。

#### ご注意

 x-アプリで管理・再生できないファイルは転送できません。 x-アプリで管理・再生できるビデオコンテンツは、本機に転送できます。本機が対応していない形式 の場合には、x-アプリで変換処理が行われたうえで転送されます。

## ■ ソフトウェアを使わない場合 **本機にビデオ・写真・ポッドキャストを転送する**

Windowsのエクスプローラを使って、ドラッグアンドドロップで本機にビデオ・写真・ポッド キャストを転送できます。

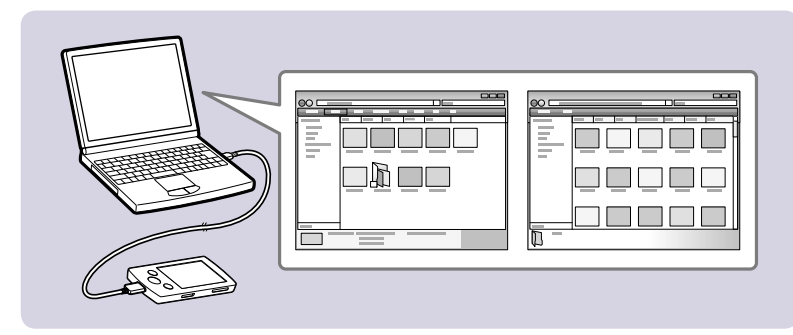

**1** 付属のUSBケーブルで本機とパソコンを接続する。

USBケーブルのコネクタは、↓●● を上にして本機に差し込みます。

- **2** Windowsの[スタート]メニューから、[マイコンピュータ(] または[コン ピュータ])- [WALKMAN] の順に選択し、「VIDEO」、「PICTURE」、 「DCIM」、「PODCASTS」のいずれかのフォルダを選択する。 お使いのパソコンの環境によってデータの階層が異なる場合があります。
- **3** ビデオ・写真・ポッドキャストやビデオ・写真・ポッドキャストの入ったフォル ダをそれぞれ、以下のフォルダにドラッグアンドドロップする。

● ビデオは「VIDEO」、写真は「PICTURE」または「DCIM」、ポッドキャストは「PODCASTS」

ご注意

- 「VIDEO」、「PICTURE」、「DCIM」、「PODCASTS」のフォルダ名は変更しないでください。本機で表 示されなくなります。
- ドラッグアンドドロップで転送したときに本機で再生できるファイルの階層は以下のとおりです。 ビデオおよび写真は「VIDEO」、「PICTURE」、「DCIM」フォルダ以下の、第八階層までのファイルが、ポッ ドキャストは「PODCASTS」フォルダ内にあるフォルダの、第二階層のファイルが再生できます。

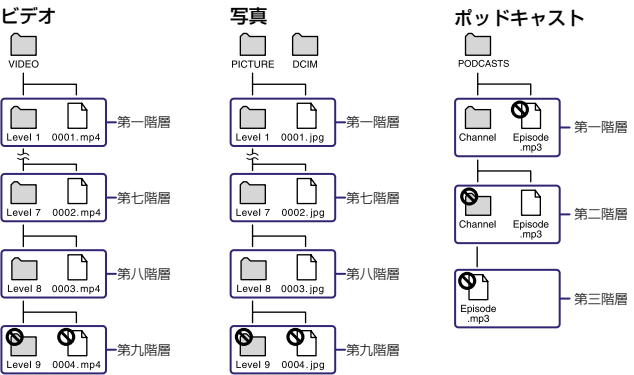
# **ビデオ・写真・ポッドキャストを再生する**

x-アプリまたはWindowsのエクスプローラで転送したビデオは本機のビデオメニュー、写真は フォトメニュー、ポッドキャストはポッドキャストメニューに保存されます。それぞれ、ホー ムメニューから カイビデオ)、 <>>>>>>>>>>>>
へいドキャスト)を選ぶと、再生できます。

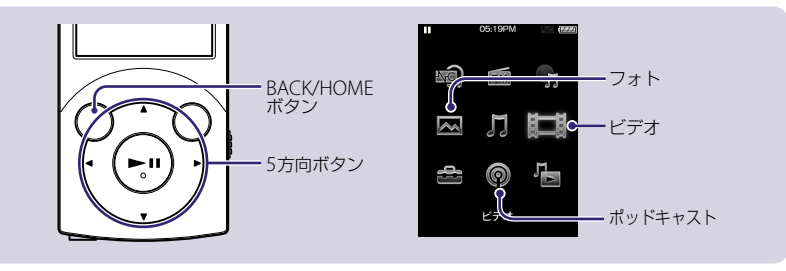

1 パソコンとの接続をはずして、ホームメニュー <del>▶</del>亡引(ビデオ)、 へ(フォ ト)、 (ポッドキャスト)のいずれかを選ぶ。

- 2 希望のフォルダから希望の項目◆希望のビデオ、写真、ポッドキャストを選 ぶ。 再生が始まります。 ビデオやポッドキャストの再生中に/ボタンを長押しすると、早戻しや早送りができます。 再生を一時停止するには、▶Ⅱボタンを押します。
	- 一時停止中に、一定時間操作がないと自動的に再生待機状態になります。
	- 写真は、◀/▶ボタンで前や次の写真を表示できます。

#### **ヒント**

● ビデオ再生画面でOPTION/PWR OFFボタンを押すと、オプションメニューが表示されます。 オプショ ンメニューから検索方法を選ぶと、リスト画面から希望のビデオを選んで再生できます。詳しくは「詳 細操作ガイド(PDF)」の「ビデオを見る」の「検索して再生する」をご覧ください。

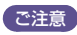

● ファイル形式によっては、サムネイルが表示されないことがあります。

# **ビデオやポッドキャストのエピソードを削除する**

**1** ビデオやポッドキャストを再生する手順の手順**2**( 73ページ)までを行 う。 ビデオやポッドキャストの再生画面が表示されます。

# **2** OPTION/PWR OFFボタンを押してオプションメニューを表示する。

3 「このビデオを削除」または「このエピソードを削除」→「はい」を選ぶ。 ビデオやポッドキャストのエピソードが削除されます。

#### **ヒント**

- リスト画面からでも削除ができます。リスト画面を表示中にOPTION/PWR OFFボタンを押してオプ ションメニューを表示し、「ビデオ削除」または「エピソード削除」を選んでから、削除するビデオやエ ピソードを選びます。
- ビデオやポッドキャストは本機を使って削除する以外にパソコンと接続して削除することもできます。 x-アプリで転送したものはx-アプリで、Windowsのエクスプローラで転送したものはWindowsの エクスプローラを使って削除してください。

# **写真を削除する**

写真は本機では削除できません。パソコンと本機を接続し、x-アプリで転送したものはx-アプリで、 Windowsのエクスプローラで転送したものはWindowsのエクスプローラを使って削除してく ださい。

# **ビデオ再生画面をテレビに出力して楽しむ**

本機をテレビに接続し、本機のビデオ映像と音声をテレビで楽しめます。

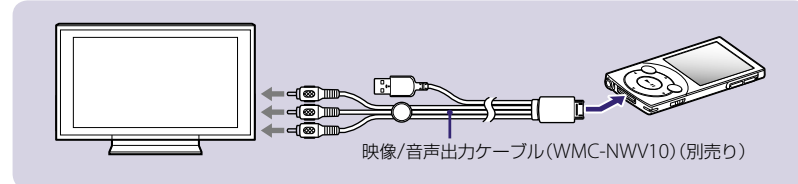

**1** 別売りの映像/音声出力ケーブル(WMC-NWV10)を使って、本機とテレビ を接続する。

接続について詳しくは、別売りの映像/音声出力ケーブル(WMC-NWV10)の取扱説明書を ご覧ください。

# **2** ホームメニュー (各種設定)「ビデオ設定」「テレビ出力(テレビ)」「オ ン」を選ぶ。

#### **ヒント**

●映像/音声出力ケーブルのUSB端子を別売りのACアダプタ(AC-NWUM50A)につなぐと、充電しな がらテレビ出力ができます。

### こ注意

- ●映像/音声出力ケーブルのUSB端子をパソコンに接続するとUSB接続が優先され、テレビ出力は中断 されます。
- 本機で再生する音楽やビデオの音声は、テレビ放送の音声などと比べて音が小さい場合があります。 その場合、テレビの音量を上げて調整してください。テレビ出力の終了後は大きくした音量を下げて からテレビ放送に切り換えてください。
- ビデオポッドキャストをテレビに映すことはできません。

# **FMラジオ放送を聞く**

本機のFMラジオでは、FMラジオ放送と地上アナログテレビ放送(1 ~ 3チャンネル)を楽しめま す。 ヘッドホンのコードがアンテナとして働きます。コードをできるだけ長く伸ばしてお使いくだ さい。

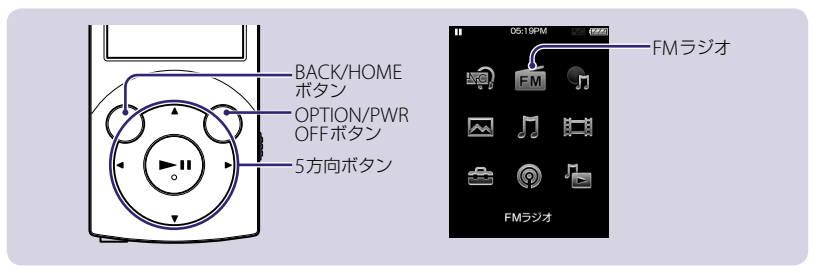

地上アナログテレビ放送は2011年7月までに終了することが、国の法令によって定められ ています。地上アナログテレビ放送終了後は、本機ではテレビの音声を聞くことはできません。 1 ホームメニュー→■
(FMラジオ)を選ぶ。 FMラジオ画面が表示されます。

# **2** OPTION/PWR OFFボタンを押してオプションメニューを表示し、「オート プリセット」◆「はい」を選ぶ。

受信できる低い周波数の放送局から順番にプリセット登録されます。 登録が終了すると「オートプリセットを完了しました。」と表示され、最初に登録された放送 局を受信します。

3 **→/▶ボタンでお好みのプリセット番号を選** ぶ。 選んだ放送局を受信します。

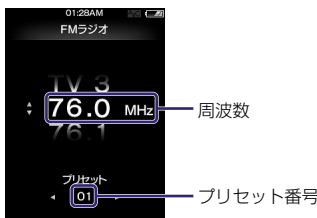

# **ヒント**

 FMラジオ放送の操作について詳しくは、「詳細操作ガイド(PDF)」の「FMラジオ放送を聞く」をご覧く ださい。

# **パソコンを使わずに録音する(ダイレクトエンコーディング)**

本機とオーディオ機器を、別売りの録音用アクセサリーを使って接続すると、パソコンを介さ ずに本機で直接CDプレーヤーなどから曲を録音することができます。 録音する前に本機を充分に充電してください。

# **接続する**

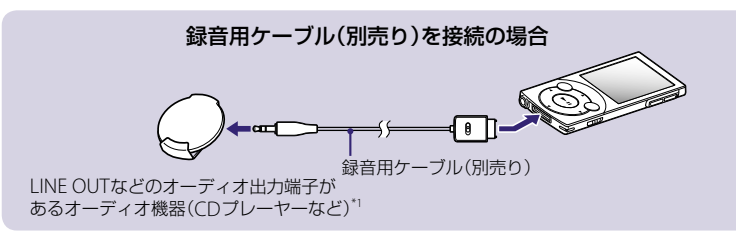

# **1** 別売りのアクセサリーを使って、本機とオーディオ機器を接続する。

詳しくは、別売りのアクセサリーの取扱説明書をご覧ください。

\*1 LINE OUT端子がないオーディオ機器の場合は、ヘッドホン端子に接続してください。

#### **ヒント**

 本機での録音に対応した別売りアクセサリーには、クレードル(BCR-NWU5)や録音用ケーブル (WMC-NWR1)などがあります。

こ注意

● 日付と時刻が合っていないとフォルダ名や曲名が正しい日付と時刻になりません。 録音をする前に日付と時刻が正しく設定されているかご確認ください( @ 20ページ)。

# **シンクロ録音する**

録音元のオーディオ機器で再生をはじめると、本機が自動的に音を検出して録音を開始します。

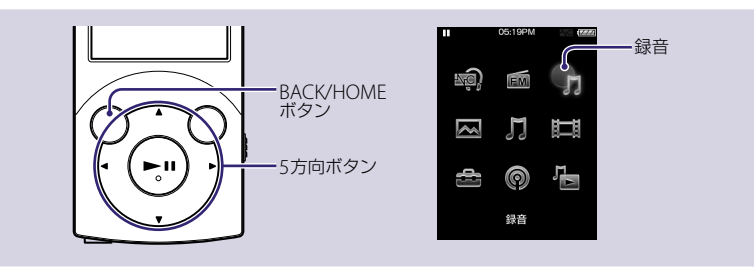

1 ホームメニュー→ ティ録音)→「シンクロ録音」を選ぶ。 録音画面が表示されます。

録音

**85**

# 2 ▶Ⅱボタンを押す。

新しいフォルダが作成され、音の検出待ちの状態 になります。

# **3** オーディオ機器で、録音したいCDなど を再生する。

音を検出すると、自動的に録音が開始されます。 2秒以上無音\*1が続くと、自動的に録音が終了し、 音の検出待ちの状態になります。\*2

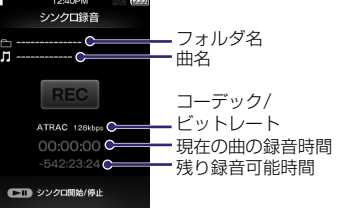

再び音を検知すると、同じフォルダに新しい曲として録音が開始されます。

\*1 無音とは本機では約4.8 mV以下の入力レベルです。

\*2 5分間無音が続くと、自動的にシンクロ録音が終了されます。

#### **ヒント**

● 曲の種類によっては正しく曲間を検出できない場合があります。このような場合は手順1で「マニュ アル録音」を選ぶと、▶Ⅱボタンで録音の開始と停止を手動で指定して録音することもできます。

### 「ご注意」

● 残り録音可能時間は、実際よりわずかに短く表示される場合があります。また、1,000時間を越える 場合は表示されません。

# **本機で録音するときのヒントとご注意**

### 本機で録音した曲の管理について

本機で録音した曲はパソコンから転送した曲とは別に保存・管理されます。そのため、シャッフ ル再生などをしても、パソコンから転送した曲と本機で録音した曲が混ざって再生されること はありません。

また、本機で録音した曲は、x-アプリまたはSonicStage Vのミュージックライブラリに取り込 めば、インターネットからアルバム名や曲名などの情報も取得できます。ミュージックライブ ラリに取り込んだ曲を本機に転送すると、他の転送した曲と同様にミュージックメニューから 再生できます。

詳しくは、ソフトウェアのヘルプをご覧ください。

#### 録音モニターについて

- 本機のヘッドホンで録音元の音が確認(録音モニター)できます。
- 本機のVOI +/-ボタンで録音モニター音の音量の調整ができます。ただし、音量の調整をしても録 音レベルは変わりません。
- 録音モニター時の音には音量以外の音の効果の設定などはできません。
- 録音モニター時の音にはノイズキャンセル効果が反映されますが、録音データに影響はありません。

#### 録音した曲の曲名について

- 本機で録音した曲はすべてフォルダに格納されます。フォルダ名や曲名は以下のとおりになります。
- フォルダ名:「yyyy-mm-dd」(西暦4桁-月2桁-日2桁\*1 )
- \*1 同日に複数のフォルダが作成された場合、-dd(2)、-dd(3)…となります。
- 曲名:「NNN-hhmm」(通し番号3桁-時分2桁ずつ)
- 本機の日時をあらかじめ正しく設定しておくことをおすすめします( @ 20ページ)。
- 本機上では録音した曲名やフォルダ名を変更することはできません。曲名を変更したい場合にはx-ア プリまたはSonicStage Vに取り込んで編集してください。

#### 録音レベルとビットレートについて

- 録音元のオーディオ機器のオーディオ出力レベルによっては、適切な録音レベルで録音できずに音が 割れたり、小さかったりする場合があります。 録音レベル切り換えスイッチがあるアクセサリーの場合は、スイッチを切り換えることにより、適切 な録音レベルにすることができる場合があります。また、録音元のオーディオ機器のオーディオ出力 レベルを調整できる場合は、オーディオ機器の音量を調整してください。 詳しくは、本機での録音に対応した別売りのアクセサリーの取扱説明書をご覧ください。
- ●「シンクロ録音する」(3 83ページ)の手順2 でOPTION/PWR OFFボタンを押して「ビットレート設 定」を選ぶと、録音する曲のビットレートを設定することができます。

### 制限事項について

- 1つの曲として、録音できる時間は約1,000分、容量は約4 GBまでです。それを超える場合は自動的 に録音が停止します。
- 本機にパソコンを使わずに直接録音できる曲の最大数や1つのフォルダに録音できる最大曲数、フォ ルダの最大数については「主な仕様」の「録音できる最大曲数、最大フォルダ数、1つのフォルダに録音 できる最大曲数|(@132ページ)をご覧ください。
- 本機の空き容量が少ないときは録音できません。

# **録音した曲を再生する**

本機で録音した曲を再生します。

# 1 ホームメニュー →  $\prod$ (ミュージック)→「録音した曲」→希望の録音フォルダ→ 希望の曲を選ぶ。

再生画面が表示され、選んだ曲から順に再生します。

/ボタンを押すと、前の曲や再生中の曲、次の曲の頭出しをします。長押しすると、早 戻しや早送りをします。再生を一時停止するには、▶Ⅱボタンを押します。

# 録音した曲の再生でできること

録音した曲の再生時に有効となるのは以下の設定および操作になります。

- プレイモード(リピートやシャッフル再生)の変更
- 音質設定(イコライザ、VPT(サラウンド)、DSFF(高音域補完)、ダイナミックノーマライザ、クリア ステレオ)の変更(@51ページ)
- 再生範囲の変更

# **録音した曲を削除する**

本機で録音した曲を削除できます。パソコンから転送した曲(ミュージックメニュー内の曲)を 削除する場合は、 49ページをご覧ください。

# 1 ホームメニュー → 】(ミュージック)→「録音した曲」→削除したい曲のある フォルダを選ぶ。

フォルダごと削除したい場合はフォルダを選ばずに手順2へ進みます。

#### **2** OPTION/PWR OFFボタンを押す。 オプションメニューが表示されます。

**3**「曲を選択して削除」削除したい曲を選ぶか、または「フォルダを選択して 削除」削除したいフォルダを選び、「はい」を選ぶ。 本機で録音した曲を削除した場合、曲を元に戻すことはできません。削除する前に充分に 確認してください。

選択した曲が削除されると「削除しました。」と表示されます。

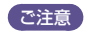

- 曲を再生中に削除の操作を行うと、再生が一時停止します。
- フォルダ内の曲を全て削除した場合、そのフォルダは自動的に削除されます。 該当フォルダ内にパソコンで必要なデータを置かないでください。
- 削除する曲が多い場合は、削除が完了するまでに時間がかかる場合があります。

# **周囲の騒音を低減させて聞く(NW-S744/S745/S746のみ)**

本機のノイズキャンセリング機能をオンにすると、周囲の騒音を低減することができます。 付属のヘッドホンを使っているときにのみノイズキャンセリング機能が働きます。

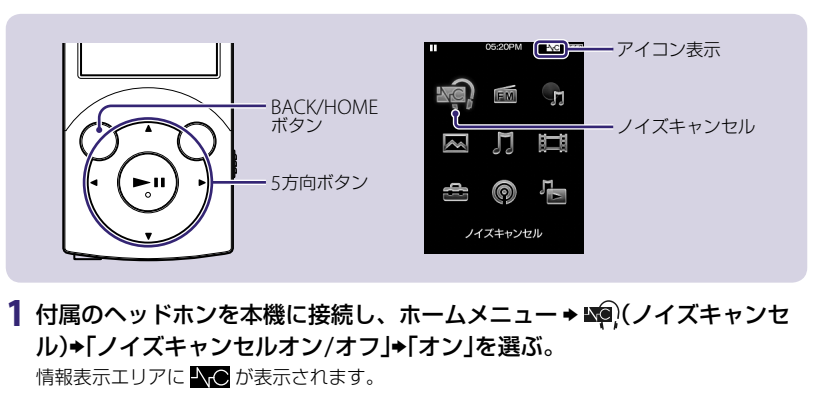

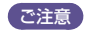

- 付属のヘッドホン以外を使っているときには「ノイズキャンセルオン/オフ」を「オン」にしても、ノイ スキャンセリング機能は働きません。その場合、情報表示エリアにはトーム
- ノイズキャンセリング機能をオンにすると、かすかにサーという音がしますが、ノイズキャンセリン グ機能の動作音で、故障ではありません。
- 静かな場所や、ノイズの種類によっては、ノイズキャンセリング機能の効果が感じられない、または ノイズが大きくなると感じる場合があります。その場合は、「ノイズキャンセルオン/オフ」を「オフ」 にしてください。

# 外部入力の音声をノイズキャンセル効果を利用して聞く

飛行機内のオーディオ機器などの音声をノイズキャンセリング効果を利用して聞くことができ ます。

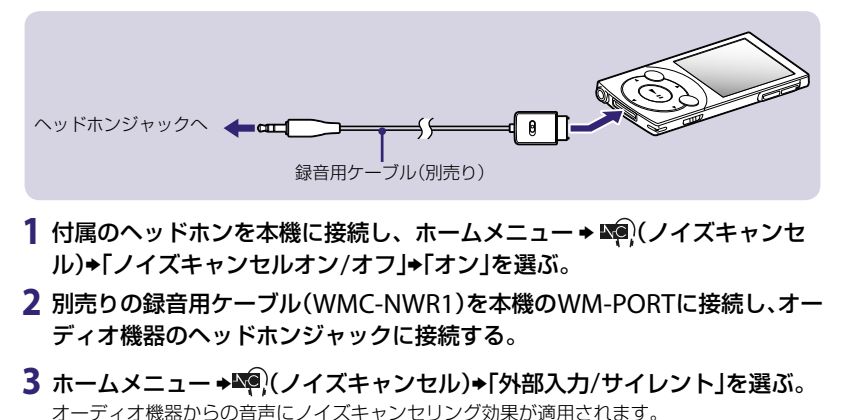

# 音楽を再生しないで周囲の騒音を低減する

音楽・ビデオ・ポッドキャストを再生しないときでもノイズキャンセリング効果を利用して、周 囲の騒音を低減することができます。

- 1 付属のヘッドホンを本機に接続し、ホームメニュー→ ※® (ノイズキャンセ ル)→「ノイズキャンセルオン/オフ」→「オン」を選ぶ。
- 2 ホームメニュー→※®(ノイズキャンセル)→「外部入力/サイレント」を選ぶ。 周囲の騒音が低減されます。

# **ヒント**

● WM-PORTに録音用ケーブル(別売り)からの音声入力がある場合は、「外部入力」となります。「外部 入力」と「サイレント」は、トロボタンを押して切り換えることができます。外部入力の状態で、接続し ている録音用ケーブル(別売り)をはずした場合も、「外部入力」から「サイレント」に切り換わります。 詳しくは、「詳細操作ガイド(PDF)」をご覧ください。

# **困ったときは**

本機操作中に困ったときや、トラブルが発生したときは、次の手順で解決方法をご確認ください。

- **1**「症状から調べる」( 97ページ)の各項目で調べる。
- **2** パソコンに接続して、充電をする。 充電することで問題が解決することがあります。
- **3** クリップなどの細い棒で、RESETボタンを押す。 動作中にRESETボタンを押すと、本機に保存しているデー タや設定が消去されることがあります。

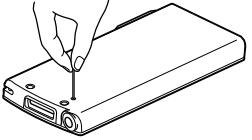

**4** x-アプリまたはSonicStage Vのヘルプで調べ る。

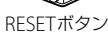

- 5「ウォークマン カスタマーサポート」のホームページで調べる( @ 96ペー ジ)。
- 6 手順1~5を確認しても問題が解決しないときは、ソニーの相談窓口(@最 終ページ)またはお買い上げ店に相談する。

# **サポートホームページで調べる**

パソコンをインターネットに接続できる環境の場合、 「ウォークマン カスタマーサポート」のホームページ http://www.sony.co.jp/walkman-support/でトラブル の解決方法や最新情報などを調べることができます。

### サポートホームページを見るには

WALKMAN Guideで「インターネットで最新情報を調べ る(カスタマーサポートサイトへのリンク)」を選びます ( 17ページ)。

サポートホームページでは、以下の情報などを見ること ができます。

- ソフトウェアアップデートなどの最新情報
- 製品別サポート情報
- O&A(よくある問い合わせ情報)
- x-アプリまたはSonicStage Vなどのソフトウェアの使いかた
- 重要なお知らせ(サポートからの重要なお知らせ)
- カスタマー登録へのご案内)
- x-アプリや「詳細操作ガイド(PDF) |のダウンロードサービス

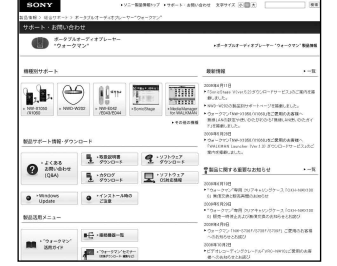

\* サポートホームページの内容は、 2009年7月現在のものです。

# **症状から調べる**

(PDF XXページ)は、「詳細操作ガイド(PDF)」の参照ページです。

# 本機の操作

# 再生音が出ない Q

- 音量がゼロになっている。
- → 音量を上げてください(@ 23ページ)。
- ヘッドホンがジャックにしっかり差し込まれていない。
- 正しく接続されていないと再生音が正常に聞こえません。「カチッ」と音がするまで差し込んでくださ い(ぽ 23ページ)。
- ヘッドホンのプラグが汚れている。
- → 乾いた布でプラグの汚れを拭きとってください。

# 曲やビデオが再生されない、写真が表示されない Q

- 電池が消耗している。
- → 充分に充電してください(3718ページ)。
- **→** 充電しても反応しない場合は、RESETボタンを押して本機をリセットしてください(@95ページ)。
- 「テレビ出力(ビデオ)」が「オン」に設定されている。
- → 設定を「オフ」に変更してください。
- ドラッグアンドドロップで転送した曲やビデオ、写真の階層が適切ではない。
- → 適切なフォルダと階層にデータを置いてください(@ 45、70ページ)。
- 本機で再生できないフォーマットのファイルを転送した。
- → 再生できるファイルは、「主な什様」の「再生できるファイルの種類」(@127ページ)をご覧くださ い。ファイルの仕様によっては再生できないことがあります。
- MP4の音声ファイルをドラッグアンドドロップで「VIDEO」フォルダに転送した。
- ドラッグアンドドロップでMP4の音声ファイルを転送するときは、本機の「MUSIC」フォルダに転 送してください。

### 曲や写真を削除できない Q

- パソコンから転送した曲や写真は本機上で削除できません。
- ソフトウェアを使って転送したものはソフトウェアを使って削除してください。Windowsのエク スプローラを使って転送したものはWindowsのエクスプローラを使って削除してください。

# 転送したビデオ、写真、ポッドキャストがリストに表示されない Q

- 対応していないフォーマットで記録されたビデオや写真は本機で認識されず、リストに表示されませ ん(@127ページ)。
- パソコンから本機に転送したビデオのファイル名を変更したり、ファイルの場所を移動したりすると 本機で認識されない場合があり、リストに表示されません。
- ドラッグアンドドロップで転送したデータの階層が適切ではない。
- → 適切なフォルダと階層にデータを置いてください(3770ページ)。
- Windowsのエクスプローラで、本機の内蔵フラッシュメモリーを初期化(フォーマット)した。
- → 本機上で、内蔵フラッシュメモリーを初期化(フォーマット)してください(☞ 117ページ)。
- 転送中、本機からUSBケーブルがはずれた。
	- 使用可能なファイルをパソコンに戻し、本機上で、本機の内蔵フラッシュメモリーを初期化(フォー マット)してください( の117ページ)。

### 「全曲」や「アルバム」を選んだときに表示される曲が、「フォルダ」を選んだとき Q に表示されない

●ドラッグアンドドロップで「MUSIC」フォルダの下に置いた曲が、本機で「フォルダ」を選んだときに表示 される曲です。x-アプリまたはSonicStage Vで転送した曲は「フォルダ」からは選べません。

# Q 1つのアルバムなど限られた範囲でしか再生されない

- 「再生範囲設定 I (PDF @ 57ページ)が「選択範囲内を再生 Iに設定されている。
- → 再生範囲の設定を変更してください。

# 転送したアルバムが、複数になって表示される Q

 コンピレーションアルバムをx-アプリまたはSonicStage Vでパソコンに取り込む場合、複数のアルバム として取り込まれることがあります。その場合は、x-アプリまたはSonicStage Vで1つのアルバムにな るように編集してから、本機に転送し直してください。編集について詳しくは、ソフトウェアのヘルプ をご覧ください。

### 曲が転送順に表示されない Q

 曲は転送順には表示されません。決まった曲順通りにしたい場合は、x-アプリまたはSonicStage Vでプ レイリストを作成してから、本機に転送してください。プレイリストについて詳しくは、ソフトウェア のヘルプをご覧ください。

# 雑音が入る Q

- ●静かな場所でノイズキャンセリング機能をオンにしている(NW-S744/S745/S746のみ)。
- → 静かな場所や周囲の騒音の種類によってはノイズが大きくなると感じる場合があります。その際はノ イズキャンセリング機能をオフにしてください(& 91ページ)。なお、付属のヘッドホンは、屋外や 電車内など騒音の多い場所でノイズキャンセリング効果を最大限に生かすために、ヘッドホンの音圧 感度を大幅に高めています。そのため、ノイズキャンセリング機能をオフにしても静かな場所ではか すかなホワイトノイズが聞こえる場合があります。
- 近くで携帯電話などの電波を発する機器を使用している。
- → 携帯電話などを本機から離して使用してください。
- CDなどから取り込んだ曲が破損している。
- データを削除して取り込み、転送し直してください。曲を取り込むときは、その他の作業を中止して ください。データが破損する原因となることがあります。
- 本機で再生できないフォーマットのファイルを転送した。
- → 再生できるファイルは、「主な仕様」の「再生できるファイルの種類」(@127ページ)をご覧ください。 ファイルの仕様によっては再生できないことがあります。

# ノイズキャンセリング機能の効果が得られない(NW-S744/S745/S746のみ) Q

- ノイズキャンヤリング機能をオフにしている。
- → 「ノイズキャンセルオン/オフ」を「オン」にしてください(@91ページ)。
- 付属のヘッドホンを装着していない。
- → 付属のヘッドホンを使用してください。
- ヘッドホンを正しく装着していない。
- イヤーピースを交換したり、おさまりの良い位置に調整するなど、ぴったりと耳に装着させるように してください( 11ページ)。イヤーピースがはずれて耳に残らないよう、イヤーピースを交換する 際には、ヘッドホンにしっかり取り付けてください。
- ノイズキャンセル調整が適切に設定されてない可能性がある。
- 本機は、ノイズキャンセリング機能の効果が最も得られるようにあらかじめ設定されていますが、ヘッ ドホンに搭載されているマイクの感度を上げる(または下げる)ことでさらに効果が得られる場合があ ります。ノイズキャンセルの調整をし直してください(PDF@\*123ページ)。
- ●静かな場所で使用している。
- → 静かな場所や、周囲の騒音の種類によっては、ノイズキャンセリング機能の効果が感じられないこと があります。

### VPT(サラウンド)設定、クリアステレオ機能の効果が感じられない Q

● 別売りのクレードルなどを使用して外部スピーカーに音声を出力した場合、ヘッドホンで聞いたときよ りもVPT(サラウンド)設定やクリアステレオ機能の効果が感じられないことがあります。これはヘッド ホンで最適になるように設計されているためで故障ではありません。

# 本機が動作しない(ボタン操作に反応しない) Q

- HOLDスイッチがHOLD(ホールド)の位置になっている。
- → HOLDスイッチを逆の位置にスライドしてください(@ 24ページ)。
- 結露している。
- → そのまま約2、3時間おいてください。
- 電池の残量が少ない、または消耗している。
- → 本機を起動中のパソコンに接続するなどして、充分に充電してください(@18ページ)。
- **→ 充電しても反応しない場合は、RESETボタンを押して本機をリセットしてください(@95ページ)。**

**101**

- 本機はUSB接続中は操作できません。
- → パソコンとの接続をはずして操作してください。

# 再生を停止できない Q

●本機では、再生の停止は一時停止になります。▶Ⅱボタンを押すと、Ⅱが表示され、再生を一時停止しま す。

# 再生音が大きくならない Q

- 「AVLS(音量制限)」が「オン」に設定されている。
- → AVLS設定を解除してください(PDF 326ページ)。
- 右チャンネルから音が出ない、または右チャンネルの音が左右両方のヘッドホ Q ンから聞こえる
	- ヘッドホンがジャックにしっかり差し込まれていない。
	- 正しく接続されていないと再生音が正常に聞こえません。「カチッ」と音がするまで差し込んでくださ い(@ 23ページ)。

# 再生していたら急に音が止まった Q

- 電池の残量が少ない、または消耗している。
- → 本機を起動中のパソコンに接続するなどして、充分に充電してください(@ 18ページ)。
- 本機で再生できない曲、またはビデオを再生しようとしている。
- → 別の曲やビデオを選び、再生してください。

# 歌詞が表示されない Q

- 曲に歌詞情報が付いていない。
- → x-アプリで「歌詞ピタ」(データ)を付けてください。SonicStage VやWindowsのエクスプローラで転 送された曲には「歌詞ピタ」(データ)は表示されません。
- **→** moraから購入した楽曲や「着うたフル®」に付いている静止画による歌詞情報は表示することができま せん。

# 「この歌詞を表示するには歌詞を追加購入して転送し直してください。」という Q メッセージが出る

- 「歌詞ピタ」(データ)は、1台の歌詞対応"ウォークマン"のみに転送できます。
- 複数台の歌詞対応"ウォークマン"に転送する場合は、複数の同一歌詞データを購入してから、転送し 直してください。

# サムネイル(ジャケット写真など)が表示されない Q

- ●曲に適切な形式のジャケット写真情報が登録されていない。
- x-アプリまたはSonicStage Vでジャケット写真の登録をしてください。Windowsのエクスプローラ で転送された曲はジャケット写真が表示されない場合があります。
- ビデオの場合、ビデオファイルと同じ名前のサムネイル画像が必要です。
- 本機の「VIDEO」フォルダ内にビデオファイルと同じ名前のJPEGファイルがある必要があります。
- ●写真の場合、Fxifに準拠したサムネイル情報が含まれていないと、サムネイルは表示されません。

# 知らないうちに電源が切れて電源が入った Q

● 正常に動作しなくなったときに、本機では自動的に電源を入れ直します。

# 本機の動作がおかしい Q

- ●本機を接続したままの状態で、接続先のUSB機器(パソコンなど)の雷源を入れた/切った。
- → RESETボタンを押して本機をリセットしてください(@ 95ページ)。USB機器の電源を入れる/切る 場合は、USB機器から本機を取りはずしてから行ってください。

# 画面表示

# 画面に「□」と表示される Q

- 本機で表示できない文字が使用されている。
- → x-アプリまたはSonicStage Vを使って転送した曲は、x-アプリまたはSonicStage Vを使って本機で 表示可能な別の文字に置き換えてください。
- アルバム名やアーティスト名などに「不明」と表示される。
- → 曲にアルバム名やアーティスト名情報が付いていません。

# 写真を表示中に、画面が暗くなった Q

- 写真を表示中に「画面オフタイマー」(PDF @ 127ページ)で設定した時間以上操作がなかった。
- → いずれかのボタンを押してください。

# 表示が消える Q

- 「画面オフタイマー」(PDF@ 127ページ)で設定した時間以上操作がなかった。
- → いずれかのボタンを押してください。
- ●ビデオ設定の「画面オフ設定」を「ホールド時画面オフ」に設定している。
- → 「画面オフ設定1を「常時画面オン」に設定してください(PDF@ 81ページ)。

# Q 音楽再生画面の情報表示エリアの◯(テレビ出力中)アイコンが点滅している

- ●映像/音声出力ケーブルが接続されていません。
- → 接続を確認してください。

#### 電源

### 電池の持続時間が短い Q

- 5 ℃以下の環境で使用している。
- → 電池の特性によるもので故障ではありません。
- 充電時間が足りない。
- → I III が表示されるまで充電してください。
- ●本機の設定変更や電源管理を適切に行うことで、電池の使用量を節約し長時間使用できます(@118ペー ジ)。
- 本機を長期間使用していなかった。
- → 何回か充放電を行うと、電池性能が回復します。
- 電池を充分に充電しても、使える時間がお買い上げ時の半分くらいになったときは電池が劣化しています。
- → ソニーサービス窓口にお問い合わせください。

# 充電できない Q

- USBケーブルがきちんとパソコンのUSBコネクタに接続されていない。
- **→ USBケーブルをいったんはずして、接続し直してください。**
- **→ 付属のUSBケーブルを使用してください。**
- 5 ℃~ 35 ℃の範囲外の環境で充電している。 ある示されている間は充電できません。
- → 5 ℃~ 35 ℃の環境で充電してください。
- パソコンの電源が入っていない。
- → パソコンの電源を入れてください。
- パソコンがスタンバイ(スリープ)、休止状態に入っている。
- → パソコンのスタンバイ(スリープ)、休止状態を解除してください。
- 本機に対応していないACアダプターを使用している。
- 本機に対応の別売りACアダプター(AC-NWUM50Aなど)を使ってください。
- USBハブを使用している。
- USBハブを使用していると、表示されない場合があります。パソコンのUSBコネクタに直接接続して ください。
- 非対応のOSのパソコンに接続している。
- **→ 対応しているOSのパソコンで充電してください。**
- 上記に当てはまらない場合は、本機のRESETボタンを押してからUSB接続をし直してください。

### 本機の電源が自動的に切れた Q

- ●本機は電池の消耗を防ぐために自動的に再生待機状態(画面表示を消す)になります。
- → いずれかのボタンを押すと電源が入ります。

# 充電がすぐに終わる Q

満充電に近い場合、すぐに充電が終わります。

#### パソコンとの接続

# インストールできない Q

- 対応OS以外のOSを使っている。
	- → パソコンの動作環境を確認してください(@ 138ページ)。
- すべてのWindowsのソフトウェアを終了していない。
- ほかのソフトウェアが起動した状態でインストールを行うと、不具合が生じることがあります。特に ウイルス対策ソフトウェアは負担が大きいため、ネットワークから切断してから必ず終了してくださ い。
- ハードディスクの空き容量が足りない。
- インストールするアプリケーションの必要なハードディスク空き容量を確認し、不要なファイルなど を削除してください。
- Administrator権限またはコンピュータの管理者以外でログオンしている。
- **→ Administrator権限またはコンピュータの管理者でログオンしていない場合、インストールできない** ことがあります。Administrator権限またはコンピュータの管理者でログオンしてください。また、ユー ザー名に全角文字をご使用の場合は、半角英数字のユーザー名で新規のアカウントを作成してくださ い。
- x-アプリがすでにインストールされている環境では、SonicStage Vはインストールできません。
- x-アプリは、SonicStage Vの後継ソフトウェアです。x-アプリをお使いください。 SonicStage Vをインストールする場合はx-アプリをアンインストールしてください。
- メッセージダイアログがインストール画面の後ろに隠れていて、インストール作業が止まっているよう に見える場合がある。
- [Alt]キーを押しながら[Tab]キーを数回押してください。ダイアログが表示されたら、メッセージに 従って操作してください。
- 日本語以外のOSを使っている。
- **→ 日本語OS以外にはインストールできません。**

# インストール時に画面上のバーが動いていない。または、ハードディスクのア Q クセスランプが数分間点灯していない

- インストール作業は正常に行われているため、そのままお待ちください。お使いのパソコンによっては、 インストール終了まで30分以上かかる場合があります。
- x-アプリやSonicStage Vが起動しない Q
	- WindowsのOSをバージョンアップするなど、パソコン環境を変更すると、起動しない場合があります。 「ウォークマン カスタマーサポート |のホームページ(の96ページ)で調べてください。
- USBケーブルでパソコンにつないでも、本機の画面に「USB接続中」と表示され Q ない(本機がパソコンに認識されない)
	- USBケーブルがきちんとパソコンのUSBコネクタに接続されていない。
	- **→ USBケーブルをいったんはずして、接続し直してください。**
	- **→ 付属のUSBケーブルを使用してください。**
	- USBハブを使用している。
	- USBハブを使用していると、表示されない場合があります。パソコンのUSBコネクタに直接接続して ください。
	- ●接続しているUSBコネクタに不具合がある可能性があります。パソコンの別のUSBコネクタに接続して ください。
- はじめてお使いのとき、もしくは電池残量が不足しているときにパソコンへ接続すると、画面表示まで に約30秒程度時間がかかる場合があります。故障ではありません。
- ソフトウェアの認証を行うために、時間がかかる場合があります。しばらくお待ちください。
- ソフトウェアのインストールに失敗している。
- インストーラーを使ってもう一度ソフトウェアをインストールしてください。取り込んだデータは引 き継がれます。
- ●接続機器にUSBケーブルで本機をつなぐ前に、本機をUSB接続待機状態に設定することにより、より確 実にUSB接続することができます。
- → 「USB接続モード」で「はい」を選んでください(PDF@ 134ページ)。本機がUSB接続待機状態になり、 USB接続待機中画面が表示されます。
- ●上記に当てはまらない場合は、本機のRESETボタンを押してからUSB接続をし直してください。

# 転送できない Q

- USBケーブルがきちんとパソコンのUSBコネクタに接続されていない。
- **→ USBケーブルをいったんはずして、接続し直してください。**
- 本機の空き容量が不足している。
- → 不要なデータを削除して、空き容量を増やしてください。
- 本機に転送できる最大プレイリスト数を超えている。転送できる最大プレイリスト数は「主な仕様」の「転 送できる最大プレイリスト数、各プレイリストに登録できる最大曲数」( 132ページ)をご覧ください。
- 再生期間や再生回数などの再生制限のついた曲は、著作権者の意向により本機に転送できない場合があ ります。それぞれの曲に関する設定内容については、配信者にお問い合わせください。
- 本機に異常のあるデータが入っている。
- → 必要なデータをパソコンに戻し、本機を初期化(フォーマット)してください(☞ 117ページ)。

**108**

- 対応のソフトウェアを使っていない。
- → 対応のソフトウェアをインストールし、データを転送してください。
- データが破損している。
- 転送できないデータをパソコンから削除し、もう一度そのデータを取り込み直してください。パソコ ンにデータを取り込むときや転送中は、その他の作業を中止してください。データが破損する原因と なることがあります。
- 本機で再生できないフォーマットのファイルを転送しようとしている。
- → 転送できるファイルは、「主な仕様」の「再生できるファイルの種類」( 32 127ページ)をご覧ください。 ファイルの仕様によっては転送できないことがあります。
- ●本機に転送できる最大ファイル数を超えている。曲、ビデオ、写真の転送できる数、ポッドキャストエ ピソードの転送できる数は「主な仕様」( or 127ページ)をご覧ください。
- → 不要な曲、ビデオ、写真、ポッドキャストを削除してください。

### 転送に時間がかかる Q

- ファイルサイズの大きなデータを本機に転送した。
- ファイルサイズが大きいと転送に時間がかかることがあります。

### 転送できるデータが少ない(録音できる時間が少ない) Q

- 本機の空き容量が不足している。
- → 不要なデータを削除して、空き容量を増やしてください。
- 本機で再生するデータ以外のデータが入っている。
- 本機で再生するデータ以外のデータが入っていると、転送できる曲やビデオ、写真、録音できる時間 が減ります。本機で再生するデータ以外のデータをパソコンに移動するなどして、本機の空き容量を 増やしてください。

# パソコンに曲を戻せない Q

- 転送したパソコンと異なるパソコンに曲を戻そうとしている。
- x-アプリまたはSonicStage Vで転送した曲は転送したパソコンと異なるパソコンには曲を戻せませ ん。はじめに曲を転送したパソコンへ戻してください。パソコンに曲を戻せず本機の曲を削除する場 合は、x-アプリまたはSonicStage Vで曲を選んで 削除してください。
- 転送元のパソコンで曲を削除した。
- → 転送元のパソコンで曲を削除すると、曲を戻せません。

# パソコン接続中の動作が安定しない Q

- USBハブまたはUSB延長ケーブルを使用している。
- USBハブまたはUSB延長ケーブルを使用すると、動作が安定しないことがあります。パソコンのUSB コネクタに直接接続してください。

#### FMラジオ

# FMラジオ放送がよく聞こえない Q

- 受信している周波数が適切でない。
- → 放送がもっともよく聞こえる周波数を▲/▼ボタンを使い選局してください。

# 雑音が多く、音が悪い Q

- 電波が弱い。
- 建物や乗り物内では電波が弱い場合があります。窓際に近づくなどして電波の入りやすい場所を選ん でください。
- ヘッドホンのコードが伸びていない。
- ヘッドホンのコードがアンテナとして働きます。できるだけ長く伸ばしてお使いください。
- 「モノラル/オート」が「オート」に設定してある場合は、受信感度は受信時の状態によって自動設定されます。
- → 受信感度が悪い場合は、「モノラル/オート|を「モノラル|に設定してください(PDF®\*104ページ)。

# 雑音が入る Q

- 近くで携帯電話などの電波を発する機器を使用している。
- → 携帯電話などを本機から離して使用してください。

# FMラジオ放送が聞けない Q

- ヘッドホンが接続されていない。
- ヘッドホンのコードがアンテナとして働きます。WM-PORTに別売りのアクセサリなどを接続してい
	- て、ヘッドホンが接続できないときは、FMラジオ放送を聞くことはできません。

### 録音

# 録音中にノイズが出る Q

- ●本機での録音に対応した別売りのアクセサリーに録音レベル切り換えスイッチがある場合、録音レベル 切り換えスイッチが合っていない。
- 接続しているオーディオ機器に合った位置にしてください。詳しくは、本機での録音に対応した別売 りのアクセサリーの取扱説明書をご覧ください。

# 曲のはじめの数秒が録音されない Q

- シンクロ録音で録音をしている場合、ゆっくりフェードインする曲など録音する曲によっては無音検出 が働き、正確に曲のはじめを検出できない場合があります。
- **→** マニュアル録音にして録音してください(PDF@ 108ページ)。

# 曲を消しても録音できる残り時間が増えない Q

● システム上の制約で、短い曲を何曲か消しても録音できる残り時間が増えないことがあります。

# Q 録音できない

- 本機での録音に対応した別売りのアクセサリーを接続していない。
- → 本機での録音に対応した別売りのアクセサリーを接続してください(@81ページ)。
- 本機の空き容量が不足している。
- → 不要な曲を削除してください(@89ページ)。
- **→ 録音した曲をパソコンに取り込んでください(PDF@ 110ページ)。**
- 本機に録音できる最大曲数、最大フォルダ数を超えている。録音できる最大曲数、最大フォルダ数は「主 な仕様」の「録音できる最大曲数、最大フォルダ数、1つのフォルダに録音できる最大曲数」( 31ページ) をご覧ください。
- → 不要な曲を削除してください(@ 89ページ)。
- **→ 録音した曲をパソコンに取り込んでください(PDF@ 110ページ)。**
- 1つのフォルダに録音できる最大曲数を超えている。録音できる最大曲数は「主な仕様」の「録音できる最 大曲数、最大フォルダ数、1つのフォルダに録音できる最大曲数1(@132ページ)をご覧ください。
- → 録音するフォルダを変更してください。
- 録音元のオーディオ機器と正しく接続されていない。
- 本機での録音に対応した別売りのアクセサリーを使って正しく接続してください。
- パソコンと接続している。
- → パソコンの接続をはずしてください。
- 録音中に本機の電池残量が少なくなり、電源が切れた。
- → 充分に充電してから録音してください。
- 録音した時間と残り時間の合計が、最大録音可能時間に一致しない Q

● システム上の制約で、短い曲をたくさん録音すると合計時間と合わなくなることがあります。

#### 録音した曲の音量が小さい  $\Omega$

- 緑音元のオーディオ機器の出力レベルが低すぎた。
- → 録音元の音量を上げる。
- アクセサリーによっては、録音入力レベルの切り換えができるものがあります。詳しくは、本機での 録音に対応した別売りのアクセサリーの取扱説明書をご覧になって調整してください。

# ポッドキャスト

### エピソードを再生できない Q

- エピソードのファイルフォーマットに対応していない。
- → 本機で再生できるファイルフォーマットを確認してください(@127ページ)。

#### テレビ出力

# 音楽やビデオがテレビに出力できない Q

- 海外旅行や出張時に海外のテレビをお使いの場合は、テレビに合わせて、NTSCかPALの切り換えをして ください(PDF® 52、75ページ)。
- 本機の「テレビ出力」が「オン」になっていない。
- → 本機の「テレビ出力(ミュージック)」または「テレビ出力(ビデオ)」を「オン」にしてください(@~59、77 ページ)。
- 別売りの映像/音声出力ケーブル(WMC-NWV10)を使用していない。
- → 別売りの映像/音声出力ケーブル(WMC-NWV10)を使用してテレビに接続してください(@\*59、77 ページ)。詳しくは、映像/音声出力ケーブルの取扱説明書をご覧ください。
- ●お使いのテレビの入力設定が映像/音声出力ケーブルを接続した入力端子からの設定になっていない。
- → テレビの入力切替を確認してください。

# テレビ出力したビデオの画像が正しくない( 余分な黒帯が表示されたり、画面 Q が歪んだりする)

- ●本機のビデオのズーム設定が合っていない。
- **→** ビデオのズーム設定を切り換えてください(PDF® 78ページ)。
- 本機の「テレビ出力サイズ」の設定が、お使いのテレビの画面に合っていない。
- **→**「テレビ出力サイズ1の設定を切り換えてください(PDF @ 75ページ)。
- お使いのテレビの表示設定が合っていない。
- → お使いのテレビの入力切替を確認してください。

# その他

#### 操作時の確認音が鳴らない  $\Omega$

- 「操作確認音」の設定が「オフ」になっている。
- → 「操作確認音」の設定を「オン」にしてください(PDF 3126ページ)。
- 別売りのクレードルなどに接続している場合、操作確認音は鳴りません。

# 本体が温かくなる Q

#### ● 充電中または充電直後に本体が一時的に温かくなることがあります。また、大量のデータを転送した場 合も、一時的に温かくなることがあります。しばらく放置してください。

# Q 日付と時刻がリセットされる

● 電池を使いきった状態でしばらく放置すると、日付と時刻がリセットされる場合がありますが、故障で はありません。 エロ が表示されるまで充電し( 2 18ページ)、日付と時刻を設定し直してください( 2 20ページ)。

# ヘッドホンを抜き差しするとノイズが聞こえる Q

●ヘッドホンの抜き差しはヘッドホンを耳からはずして行ってください。音楽を再生した状態や、ノイズ キャンセリング機能が働いたままでヘッドホンを抜き差しするとヘッドホンからノイズが発生しますが、 故障ではありません。

# 本機のメモリーを初期化(フォーマット)するには

下記の手順に従って必ず本機上で行ってください。初期化すると記録されたデータ(お買い トげ時にあらかじめインストールされているサンプルデータを含む( or 137ページ))はすべ

て消去されますので、初期化する前に内容を確認してください。

本体メモリー内のソフトウェアやインストーラーも消去されますので、必要に応じてバック アップしてください。ソフトウェアのインストール時にパソコンに保存されます(@15ページ)。

# **1** ホームメニュー (各種設定)「共通設定」「各種初期化」「メモリー初期 |化」→「はい」の順に選ぶ。

「はい」を選ぶと初期化が始まります。初期化が終了すると「メモリーの初期化が完了し ました。」と表示されます。

# **電池持続時間について**

本機の設定変更や電源管理を適切に行うことで、電池の使用量を節約し長時間使用できます。こ こでは、電池を長持ちさせる方法をご紹介します。

# 手動で電源を切る

OPTION/PWR OFFボタンを長押しすると、画面表示が消えて再生待機状態になり、電池の消耗 を抑えられます。

さらに、再生待機状態のまま最長で1日経過すると、自動的に電源が切れます。

#### 電池持続時間を長くする設定

お買い上げ時の設定から「電池持続時間を長くする設定」に変えると、電池を長持ちさせること ができます。「電池持続時間を長くする設定」での電池持続時間については「電池持続時間」( 134ページ)をご覧ください。

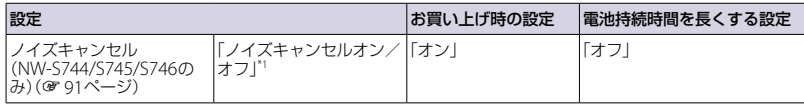

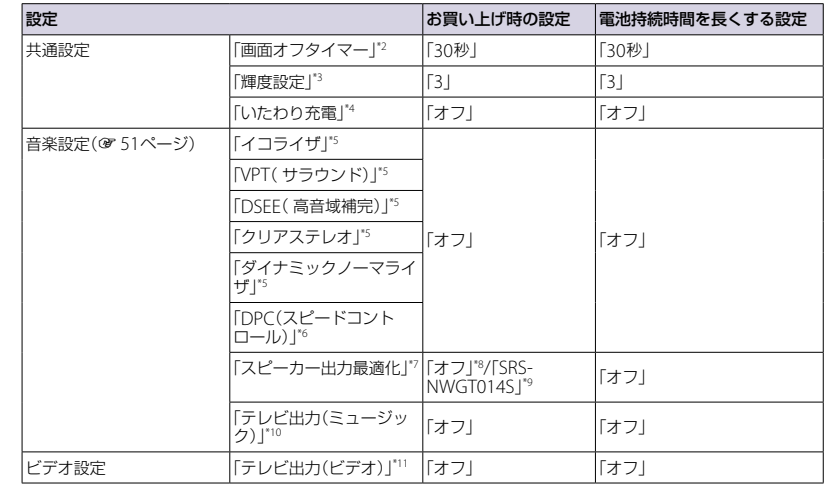

\*1「オン」に設定している場合、「オフ」の場合と比較して、約25%電池持続時間が短くなります。

- \*2「オフ」に設定している場合、「30秒」の場合と比較して、約75%電池持続時間が短くなります。
- \*3「5」に設定している場合、「3」の場合と比較して、約45%持続時間が短くなります。
- \*4「オン」に設定している場合、「オフ」の場合と比較して、約10%電池持続時間が短くなります。
- \*5「イコライザ」を「オフ」以外、「VPT(サラウンド)」を「オフ」以外、「DSEE(高音域補完)」を「オン」、「クリアステ レオ」を「オン」、「ダイナミックノーマライザ」を「オン」に設定している場合、全て「オフ」の場合と比較して、 約50%電池持続時間が短くなります。
- \*6「x2.0」に設定している場合、「オフ」の場合と比較して、約70%電池持続時間が短くなります。
- \*7「SRS-NWGT014S」に設定している場合、「オフ」の場合と比較して、約25%電池持続時間が短くなります。
- \*8 専用スピーカーを付属しないモデルのみ
- \*9 専用スピーカー付属モデルのみ
- \*10 「オン」に設定し、テレビなどで画面を表示し続けた場合、「オフ」の場合と比較して、約25%電池持続時間が 短くなります。
- \*11 「オン」に設定し、テレビなどで画面を表示し続けた場合、「オフ」の場合と比較して、約50%電池持続時間が 短くなります。

#### データのファイル形式やビットレートを変える

曲やビデオのフォーマットやビットレートによっても、電池持続時間(連続再生時間)が変わり ます。充電時間や使用時間は 133、134ページをご覧ください。

# **使用上のご注意**

#### 充電について

- 充電時間は電池の使用状態により異なります。
- 電池を充分に充電しても使える時間が通常の 半分くらいになったときは、電池が劣化して いると思われます。ソニーサービス窓口へお 問い合わせください。

#### 本機の取り扱いについて

- 落としたり、重いものを乗せたり、強いショッ クを与えたり、圧力をかけないでください。本 機の故障の原因となります。
- 以下のような場所に置かないでください。 直射日光があたる場所や暖房器具の近く
- など温度が非常に高いところ 変色したり、変形したり、故障したりする
- ことがあります。
- ダッシュボードや、炎天下で窓を閉め切っ た自動車内(とくに夏季)
- ホコリの多いところ
- ぐらついた台の上や傾いたところ
- 振動の多いところ
- 風呂場など、湿気の多いところ
- 磁石、スピーカーボックス、テレビなど、 磁気を帯びたものの近く
- ラジオやテレビの音に雑音が入るときは、本 機の電源を切って、本機をラジオやテレビか ら離してください。
- 付属のヘッドホンをご使用中、肌に合わない と感じたときは早めに使用を中止して医師ま たはソニーの相談窓口(☞ 最終ページ)に相談 してください。
- 本機をお使いになるときは、キャビネットの 変形や故障を防ぐために、次のことを必ずお 守りください。
- 本機をズボンなど の後ろのポケット に入れて座らない。

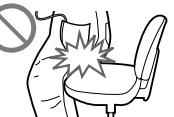

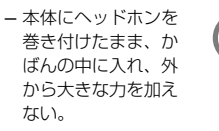

● 水がかからないようご注意ください。本機は 防水仕様ではありません。特に以下の場合ご 注意ください。

ES

- Zipe<br>Hol

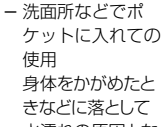

- 水濡れの原因とな る場合があります。
- 雨や雪、湿度の多い場所での使用 - 汗をかく状況での使用
- 濡れた手で触ったり、汗をかいた衣服のポ ケットに入れると水濡れの原因となる場 合があります。
- ヘッドホンを本体からはずすときは、ヘッド ホンのプラグを持ってはずしてください。コー ドを持って引っ張ると断線の原因となる場合 があります。
- イヤーピースは長期の使用・保存により劣化す る恐れがあります。

#### ご使用について

- 自動車、オートバイ、自転車などの運転をしな がら使用しないでください。特にノイズキャン セリング機能(NW-S744/S745/S746のみ)は周 囲の音を遮断しますので、警告音なども聞こえ にくくなります。運転中以外でも、踏切や駅の ホーム、車の通る道、工事現場など、周囲の音 が聞こえないと危険な場所では使わないでくだ さい。
- 飛行機内で使用する際は、離着陸時など、機 内のアナウンスに従ってご使用をお控えくだ さい。

● 本機を寒い場所から急に暖かいところに持ち 込んだときや、冬の朝など暖房を入れたばか りの部屋などで、本機の表面や内部に結露が 生じることがあります。結露とは、空気中の 水分が金属の板などに付着し、水滴となる現 象です。

結露が生じたときは、結露がなくなるまで電 源を入れずに放置してください。そのままご 使用になると故障の原因になります。

# 静電気に関するご注意

空気が乾燥する時期に耳にピリピリと痛みを 感じることがありますが、これは本機の故障 ではなく人体に蓄積される静電気によるもの です。静電気の発生しにくい天然素材の衣服 を身に着けていただくことにより影響が軽 減されます。

#### 液晶画面について

- 液晶画面を強く押さないでください。画面に ムラが出たり、液晶画面の故障の原因になり ます。
- 寒い場所でご使用になると、画像が尾を引い て見えることがありますが、異常ではありま せん。

# **本機を廃棄するときのご注意**

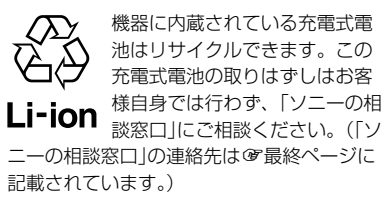

● 柔らかい布(市販のめがね拭きなど)で拭いて ください。

**お手入れ**

本体表面の汚れは

- 汚れがひどいときは、薄い中性洗剤溶液をし めらせた布で拭いてください。
- シンナー、ベンジン、アルコールなどは表面 の仕上げを傷めますので使わないでください。
- 内部に水が入らないようにご注意ください。

#### ヘッドホンプラグのお手入れについて

ヘッドホンプラグが汚れていると雑音や音飛びの 原因になることがあります。常によい音でお聞き いただくために、ヘッドホンの先端のプラグ部を ときどき柔らかい布で乾拭きしてください。

### イヤーピースのお手入れについて

ヘッドホンからイヤーピースをはずし、うすめた 中性洗剤で手洗いしてください。洗浄後は、水気 をよく拭いてからご使用ください。

- **付属のソフトウェアに ついて**
- 権利者の許諾を得ることなく、本機に付属の ソフトウェアおよび取扱説明書の内容の全部 または一部を複製すること、およびソフトウェ アを賃貸することは、著作権法上禁止されて おります。
- 本機に付属のソフトウェアを使用したことに よって生じた金銭上の損害、逸失利益、およ び第三者からのいかなる請求等につきまして も、当社は一切その責任を負いかねます。
- 本機に付属のソフトウェアは、指定された装 置以外には使用できません。
- 本機に付属のソフトウェアの什様は、改良の ため予告なく変更することがありますが、ご 了承ください。
- 本機に付属していないソフトウェアを使用し た際の動作は保証しておりません。
- 本機に付属のソフトウェア上で表示できる言 語は、パソコンにインストールされているOS によって異なります。お使いのパソコンのOS が、表示したい言語に対応しているかどうか をご確認ください。
- 言語によっては、このソフトウェア上で正 しく表示できない場合があります。
- ユーザー定義の文字や特殊な記号は表示 されない場合があります。
- 本機をメモリ初期化すると、本機に転送した 曲、ビデオ、写真のデータだけでなく、お買 い上げ時にあらかじめインストールされてい るサンプルデータおよびソフトウェアのすべ てが消去されます。メモリ初期化を行う前に 内容を確認し、必要なデータはパソコンに保 存してください。

そ の 他

● あなたが録音したものは、個人として楽しむなどのほかは、著作権法上、権利者に無断では 使用できません。

- 本製品およびパソコンの不具合により、録音やダウンロードができなかった場合、および音 楽(「歌詞ピタ」(データ)含む)、ビデオ、写真データが破損または消去された場合、データの 内容の補償については、ご容赦ください。
- 以下の理由により、一部の文字や記号が本機上で正しく表示されない場合があります。
- パソコンに接続しているポータブルプレーヤーの性能。
- パソコンに接続しているポータブルプレーヤーが正常に動作していない。
- コンテンツやファイルの情報が、ポータブルプレーヤーでサポートされていない言語や 記号で書かれている。

# **主な仕様**

### 再生できるファイルの種類

### ミュージック(ポッドキャストを含む)

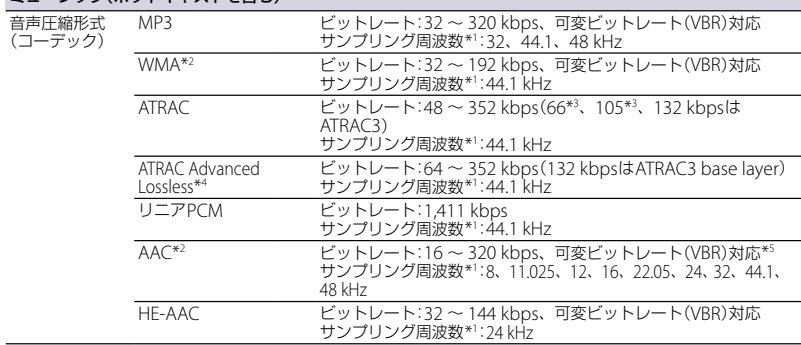

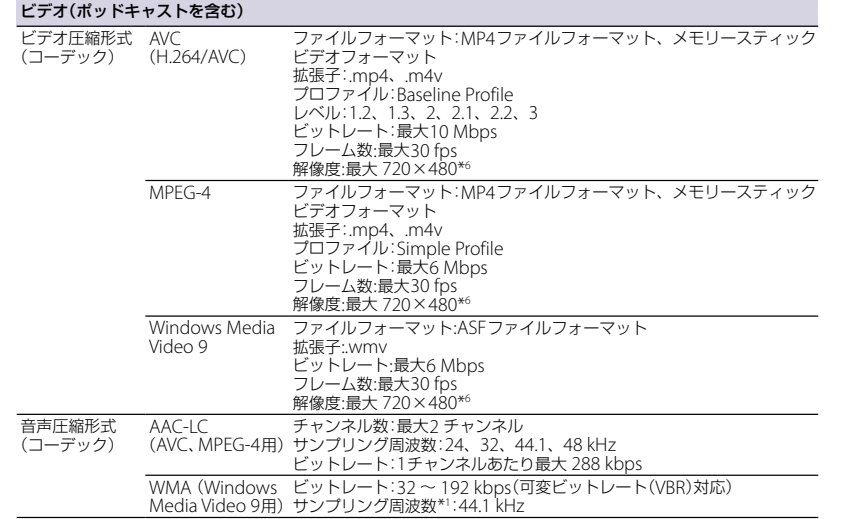

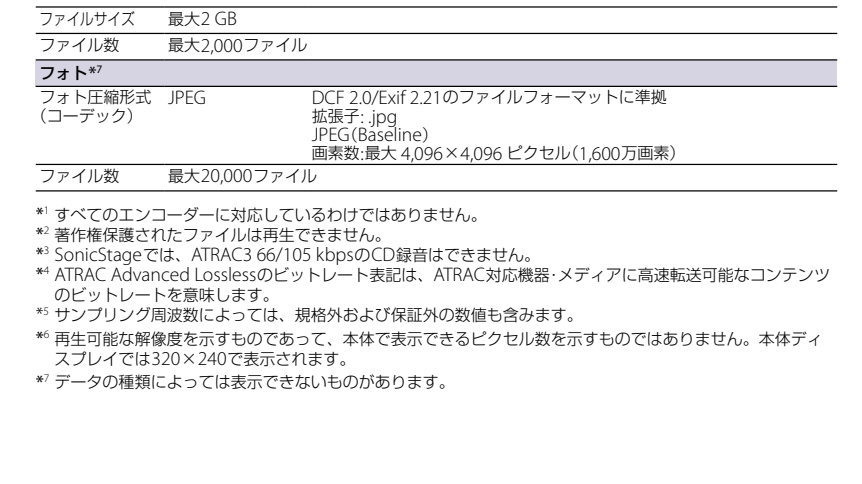

そ の 他

### 記録できる最大曲数と時間の目安

1曲4分のATRAC形式\*1およびMP3形式の曲だけを転送・録音した場合で計算しています。他の再生で きる音楽ファイル形式では、増減する可能性があります。

\*<sup>1</sup> ATRAC Advanced Losslessは除きます。ATRAC Advanced Losslessは楽曲により圧縮率が異な ります。例えば、CD1枚(4分の曲が15曲入っていた場合)が約200 MB ~ 500 MBになります。

#### 最大記録曲数

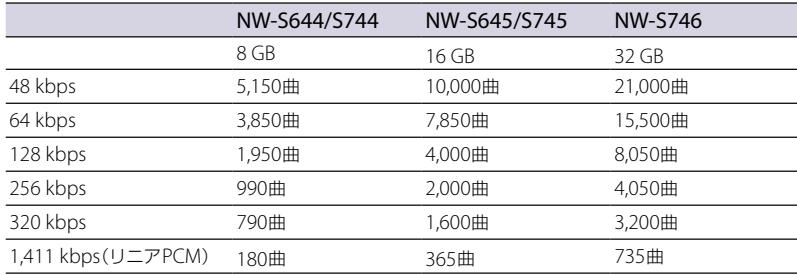

#### 最大記録時間

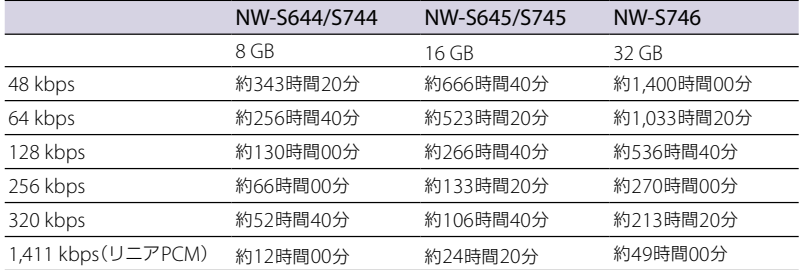

### 記録できるビデオファイルの最大時間の目安

本機にビデオのみを転送した場合で計算しています。使用状況によっては増減する可能性があります。

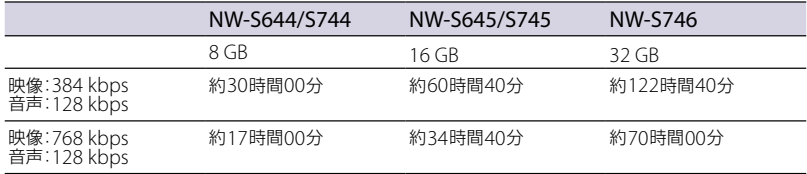

### 記録できる最大フォト枚数

最大 20,000枚 ファイルサイズによっては記録できる最大フォ ト枚数が少なくなります。

#### 録音できる最大曲数、最大フォルダ 数、1つのフォルダに録音できる最大 曲数

録音できる最大曲数: 4,000曲、 最大フォルダ数: 255個、 1つのフォルダに録音できる最大曲数: 255曲

#### 転送できる最大プレイリスト数、各プ レイリストに登録できる最大曲数

転送できる最大プレイリスト数: 8,192、 各プレイリストに登録できる最大曲数: 999曲

# 容量(ユーザー使用可能領域)\*1

NW-S644/S744:8 GB (約7.14 GB = 7,670,693,888 バイト) NW-S645/S745:16 GB (約14.4 GB = 15,550,021,632バイト)

NW-S746:32 GB

(約29.1 GB = 31,350,161,408バイト)

\*<sup>1</sup> 本機では、メモリーの一部をデータ管理領域 として使用しているため、ユーザー使用可能 領域は一般的な容量表示とは異なります。

#### ヘッドホン出力

周波数特性

20~20,000 Hz (44.1 kHzサンプリング時、単 信号測定)

#### 総騒音抑制量(TNSR)(NW-S744/ S745/S746のみ)\*1

#### 約 10 dB

\*1 当社規定の航空機シミュレートノイズ下にお ける、ノイズキャンセリング機能「オン」時と ヘッドホン非装着時との比較による値。総騒 音抑制量(当社測定法による)約10 dBは音のエ ネルギーで約90.0%の騒音低減に相当。

# FMラジオ放送受信周波数

 $76.0 \sim 90.0 \text{ MHz}$  (TV\*1 1  $\sim$  3CH)

\*<sup>1</sup> 地上アナログテレビ放送は2011年7月までに 終了することが、国の法令によって定められ ています。地上アナログテレビ放送終了後は、 本機ではテレビの音声を聞くことはできませ ん。

# IF(FM)

128 kHz

アンテナ ヘッドホンコードアンテナ

# インターフェース

ヘッドホン:ステレオミニ WM-PORT(マルチ接続端子):22ピン Hi-speed USB(USB 2.0 準拠)

# 動作温度

 $5^\circ$ C  $\sim$  35 ℃

# 電源

- 内蔵リチウムイオン充電式電池使用
- USB電源(付属のUSBケーブルを接続して、パ ソコンから供給)

### 充電時間

パソコンのUSBコネクタからの充電の場合 約3時間(満充電)、約1.5時間(約80 %まで充電)

### 電池持続時間\*1

\*1 設定により電池の持続時間は異なります。持続時間は以下の「本機の設定と電池持続時間について」の「電池持 続時間での設定(電池持続時間を長くする設定)」の各設定にして連続再生をしたときの目安です。再生待機状 態でもわずかながら電池を消耗しているため、再生待機状態が長時間あった場合には持続時間は短くなりま す。また、音量や使用状況、周囲の温度によっても持続時間は異なります。

#### ミュージック

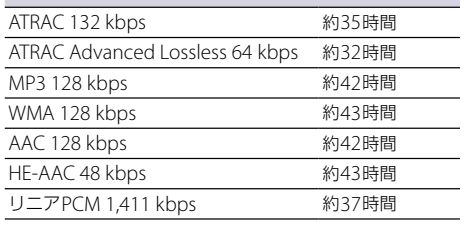

#### ビデオ

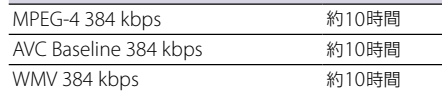

# FMラジオ 放送受信時 おおおし かんこう 約20時間 ダイレクト録音 ATRAC 128 kbps 約8時間

#### 本機の設定と電池持続時間について

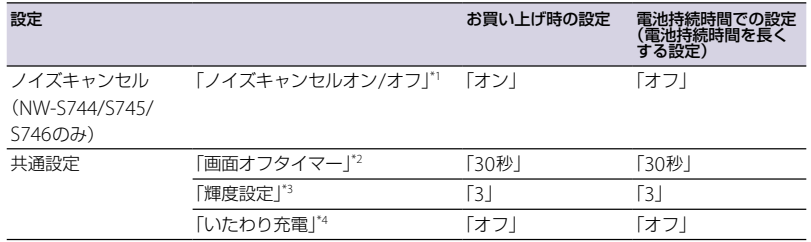

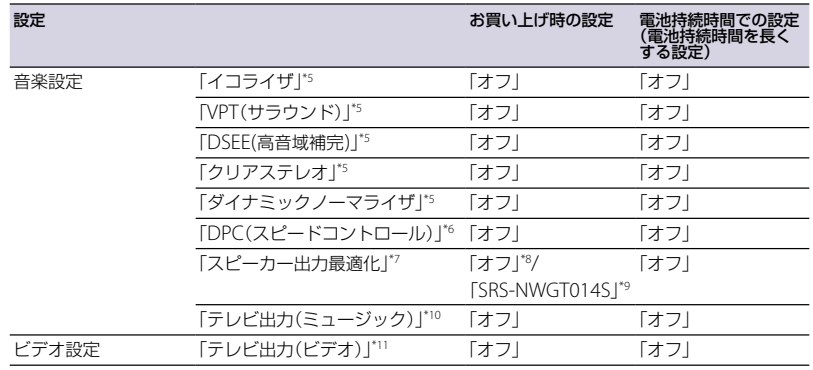

\*1「オン」に設定している場合、「オフ」の場合と比較して、約25%電池持続時間が短くなります。

- $^{12}$ 「オフ」に設定している場合、「30秒」の場合と比較して、約75%電池持続時間が短くなります。
- \*3「5」に設定している場合、「3」の場合と比較して、約45%持続時間が短くなります。
- \*4「オン」に設定している場合、「オフ」の場合と比較して、約10%電池持続時間が短くなります。
- \*5「イコライザ」を「オフ」以外、「VPT(サラウンド)」を「オフ」以外、「DSEE(高音域補完)」を「オン」、「クリアステ レオ」を「オン」、「ダイナミックノーマライザ」を「オン」に設定している場合、全て「オフ」の場合と比較して、 約50%電池持続時間が短くなります。
- \*6「x2.0」に設定している場合、「オフ」の場合と比較して、約70%電池持続時間が短くなります。
- \*7「SRS-NWGT014S」に設定している場合、「オフ」の場合と比較して、約25%電池持続時間が短くなります。
- \*8 専用スピーカーを付属しないモデルのみ
- \*9 専用スピーカー付属モデルのみ
- \*10 「オン」に設定し、テレビなどで画面を表示し続けた場合、「オフ」の場合と比較して、約25%電池持続時間が 短くなります。
- \*11 「オン」に設定し、テレビなどで画面を表示し続けた場合、「オフ」の場合と比較して、約50%電池持続時間が 短くなります。

# ディスプレイ

2.0型、TFTカラー液晶、QVGA(320 × 240ドッ ト)、ドットピッチ0.1275 mm、262,144色

# 外形寸法

 $\text{\#}39.7 \times \text{\#}92.0 \times \text{\#}7.5 \text{ mm}$ (幅/高さ/奥行き、最大突起部含まず)

### 最大外形寸法

 $$1.0 \times $192.0 \times $17.9 \text{ mm}$$ (幅/高さ/奥行き)

### 質量

約53 g

#### サンプルデータについて

本機は、音楽、ビデオ、写真の試聴・体験用サン プルデータをあらかじめインストールしています。 一度削除したサンプルデータは元に戻せません。 また、新たにサンプルデータの提供はいたしませ んのでご了承ください。

#### 本機の動作環境(下記環境を満たすすべてのパソコンで動作を保証するものではあり ません。)

パソコン

以下のOSを標準インストールしたIBM PC/AT互換機専用です。(日本語版標準インストールのみ) Microsoft Windows Vista® Home Basic(Service Pack 1以降)/Windows Vista® Home Premium (Service Pack 1以降)/Windows Vista® Busines(s Service Pack 1以降)/Windows Vista® Ultimate (Service Pack 1以降)/Windows® XP Home Edition(Service Pack 2以降)/Windows® XP Professiona(l Service Pack 2以降)(日本語版標準インストールのみ。マイクロソフト社サポート対 象外のOSには非対応)

※ Windows XP Professional x64 Edition は非対応。

- CPU:Pentium® III 500 MHz相当以上(Windows XP)/800 MHz以上(Windows Vista)
- メモリ:256 MB以上(Windows XP)/512 MB以上(Windows Vista ただしHome Basic以外は1 GB 以上推奨)
- ハードディスクドライブ:450 MB以上(1.5 GB以上を推奨)の空き容量が必要です。 Windows のバージョンによってはそれ以上使用する場合があります。また、音楽やビデオ、フォト のデータを扱うための空き容量がさらに必要です。
- ディスプレイの設定

画面の解像度:1,024×600ピクセル以上(1,024×768ピクセル以上を推奨) 画面の色: High Color (16ビット)以上 (256以下では正しく動作しない場合があります)

- サウンドボード
- USBポート(Hi-Speed USB推奨)
- Windows Media Player11以上あるいはWMF11runtime(付属)と、Internet Explorer 6以上がイン ストールされている必要があります。
- CDDBやインターネット音楽配信サービス(EMD)を利用する場合や、x-アプリまたはSonicStage V でバックアップしたデータを復元する場合は、インターネットへの接続環境が必要です。
- 以下のシステム環境での動作保証はいたしません。 自作パソコン/標準インストールされているOSから他のOSへのアップグレード環境/マルチブート環 境/マルチモニタ環境/Macintosh
- 本機を自作パソコンに接続し、数秒以内に本機画面が点灯しない場合は、本機をすぐに取りはずして パソコンのUSB電源配線に間違いがないかご確認ください。そのまま使い続けると、本機が過熱し故 障します。

本機の仕様および外観は、改良のため予告なく変更することがありますが、ご了承ください。

# **ライセンスおよび商標に ついて**

- SonicStageおよびそのロゴはソニー株式会社 の登録商標です。
- x-アプリおよびそのロゴはソニー株式会社の商 標です。
- OpenMG、ATRAC、ATRAC3、ATRAC3plus、 ATRAC Advanced Losslessおよびそれぞれの ロゴはソニー株式会社の商標です。
- "ウォークマン"、"WALKMAN"、"WALKMAN" ロゴは、ソニー株式会社の登録商標です。
- ●「歌詞ピタ」は、ソニー株式会社の商標です。
- DSEE および SHAR はソニー株式会社の 商標です。
- ●「着うたフル®」は株式会社ソニー・ミュージッ クエンタテインメントの登録商標です。
- moraおよびモーラの名称、ロゴは、株式会社 レーベルゲートの登録商標または商標です。
- MicrosoftおよびWindows、Windows Vista、 Windows Mediaは、米国Microsoft Corporationの米国およびその他の国における 登録商標、または商標です。
- Adobe、Adobe ReaderはAdobe Systems Incorporated(アドビシステムズ社)の米国な らびに他の国における商標または登録商標で す。
- 本機はドルビーラボラトリーズの米国及び外 国特許に基づく許諾製品です。
- 本機はFraunhofer IISおよびThomsonの MPEG Layer-3オーディオコーディング技術と 特許に基づく許諾製品です。
- IBMおよびPC/ATは米国International Business Machines Corporationの登録商標 です。
- PentiumはIntel Corporationの商標または登 録商標です。
- 本製品の一部分にIndependent JPEG Group が開発したモジュールが含まれています。
- 本製品の一部には、Independent JPEG Groupの研究成果を使用しています。
- ●「ジャストシステム 読み仮名変換モジュール」 は、株式会社ジャストシステムの著作物であ り、「ジャストシステム 読み仮名変換モジュー ル」にかかる著作権、その他の権利は株式会社 ジャストシステムおよび各権利者に帰属しま す。
- その他のシステム名、製品名は、一般的に各 開発メーカーの商標あるいは登録商標です。な お、本文中では™、®マークは明記していません。

この製品は"Embedded Memory with Playback and Recording Function System" (以 下"EMPR\*1")規格に準拠して製造されています。 コンテンツ保護方式として"MagicGate Type-R for Secure Video Recording for EMPR"を利用 しています。

\* 1 "EMPR"は、ソニー株式会社が開発した著作 権保護に対応したシステムの規格名であり、 "MagicGate Type-R for Secure Video Recording for EMPR"はDpa(社団法人 デジ タル放送推進協会)からデジタル放送記録時

のコンテンツ保護方式として認可を得ていま す。

This product is protected by certain intellectual property rights of Microsoft Corporation. Use or distribution of such technology outside of this product is prohibited without a license from Microsoft or an authorized Microsoft subsidiary.

Program ©2009 Sony Corporation Documentation ©2009 Sony Corporation

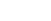

**142**

#### 保証期間中の修理は

保証書の記載内容に基づいて修理させていただき ます。詳しくは保証書をご覧ください。

#### 保証期間経過後の修理は

修理によって機能が維持できる場合は、ご要望に より有料修理させていただきます。

#### 部品の保有期間について

当社では、デジタルメディアプレーヤーの補修用 性能部品(製品の機能を維持するために必要な部 品)を、製造打ち切り後6年間保有しています。 この部品保有期間を修理可能な期間とさせていた だきます。保有期間が経過した後も、故障箇所に よっては修理可能の場合がありますので、お買い 上げ店またはソニーの相談窓口にご相談ください。

# **保 証 書 と ア フ タ ー サ ー ビ ス**

# 保 証 書

- この製品には保証書が添付されていますので、 お買い上げの際お買い上げ店でお受け取りく ださい。
- 所定事項の記入および記載内容をお確かめの うえ、大切に保管してください。
- 保証期間は、お買い上げ日より1年間です。

### アフターサービス

#### 調子が悪いときはまずチェックを

「困ったときは」(@ 95ページ)をもう一度ご覧に なってお調べください。

#### それでも具合の悪いときはサービスへ

- ソニーの相談窓口またはお買い上げ店、添付の「ソ
- ニーご相談窓口のご案内」にあるお近くのソニー
- サービス窓口にご相談ください。
## **お問い合わせ窓口のご案内**

本機についてご不明な点や、技術的なご質問、故障と思われるときのご相談については、下記の お問い合わせ先をご利用ください。

• ホームページで調べるには⇒ウォークマン カスタマーサポートへ

(http://www.sony.co.jp/walkman-support/)

デジタルメディアプレーヤーに関する最新サポート情報や、その他よくあるお問い合わせとそ の回答をご案内しています。

※本機へ曲を転送できる機器との接続に関する詳細情報につきましても上記ホームページをご 確認ください。

• 電話・FAXでのお問い合わせは☆ ソニーの相談窓口へ(右ページの電話・FAX番号) お問い合わせの際は、次のことをお知らせください。

◆ヤット本体に関するご質問時:

- 型名:本体裏面に記載
- 製造(シリアル)番号:本体裏面に記載
- ご相談内容:できるだけ詳しく
- お買い上げ年月日

◆付属のソフトウェアに関連するご質問時:

質問の内容によっては、お客様のシステム環境についてご質問させていただく場合があります。 上記内容に加えて、システム環境を事前にわかる範囲でご確認いただき、お知らせください。

この説明書は、古紙70%以上の再生紙を使用しています。

## よくあるお問い合わせ、窓口受付時間などはホームページをご活用ください。 http://www.sony.co.jp/support 使い方 フリーダイヤル ················· 0120-333-020 左記番号へ接続後、最初の 相談察口 携帯電話·PHS·一部のIP電話·0466-31-2511 ガイダンスが流れている間に 傾出 フリーダイヤル ················0120-222-330 「301」+「#」を押してください 相談窓口 携帯電話·PHS·一部のIP電話·0466-31-2531 直接、担当窓口へおつなぎします。 ※取扱説明書·リモコン等の購入相談はこちらへお問い合わせください。 〒108-0075 東京都港区港南1-7-1 FAX (共通) 0120-333-389 ソニー株式会社